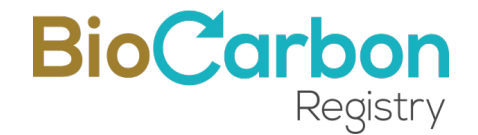

## MANUAL DE USO Y BUENAS PRÁCTICAS PLATAFORMA DE REGISTRO

## BIOCARBON REGISTRY™

Versión 4.0 | 13 de Marzo de 2023

BIOCARBON REGISTRY www.biocarbonregistry.com

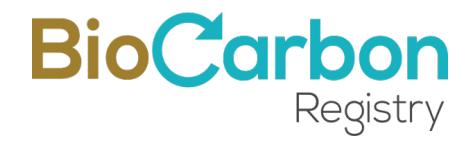

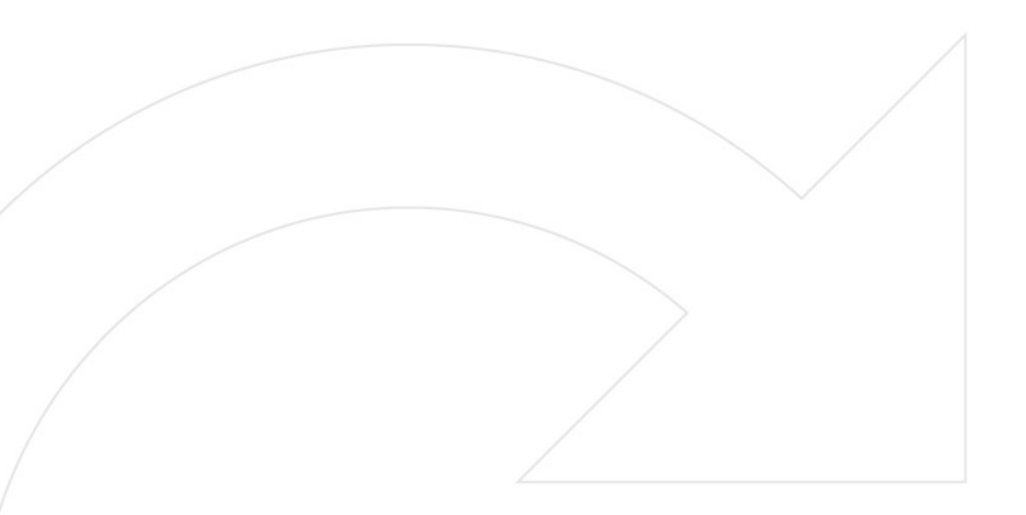

© 2023. BIOCARBON REGISTRY. Todos los derechos reservados. Prohibida su reproducción total o parcial.

BIOCARBON REGISTRY. BCR Manual de uso y buenas prácticas de la Plataforma de registro. Versión 4.0. 13 de Marzo de 2023. 38 p. http://www.biocarbonregistry.com.

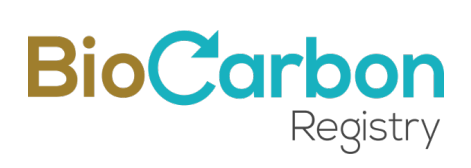

#### Tabla de contenido

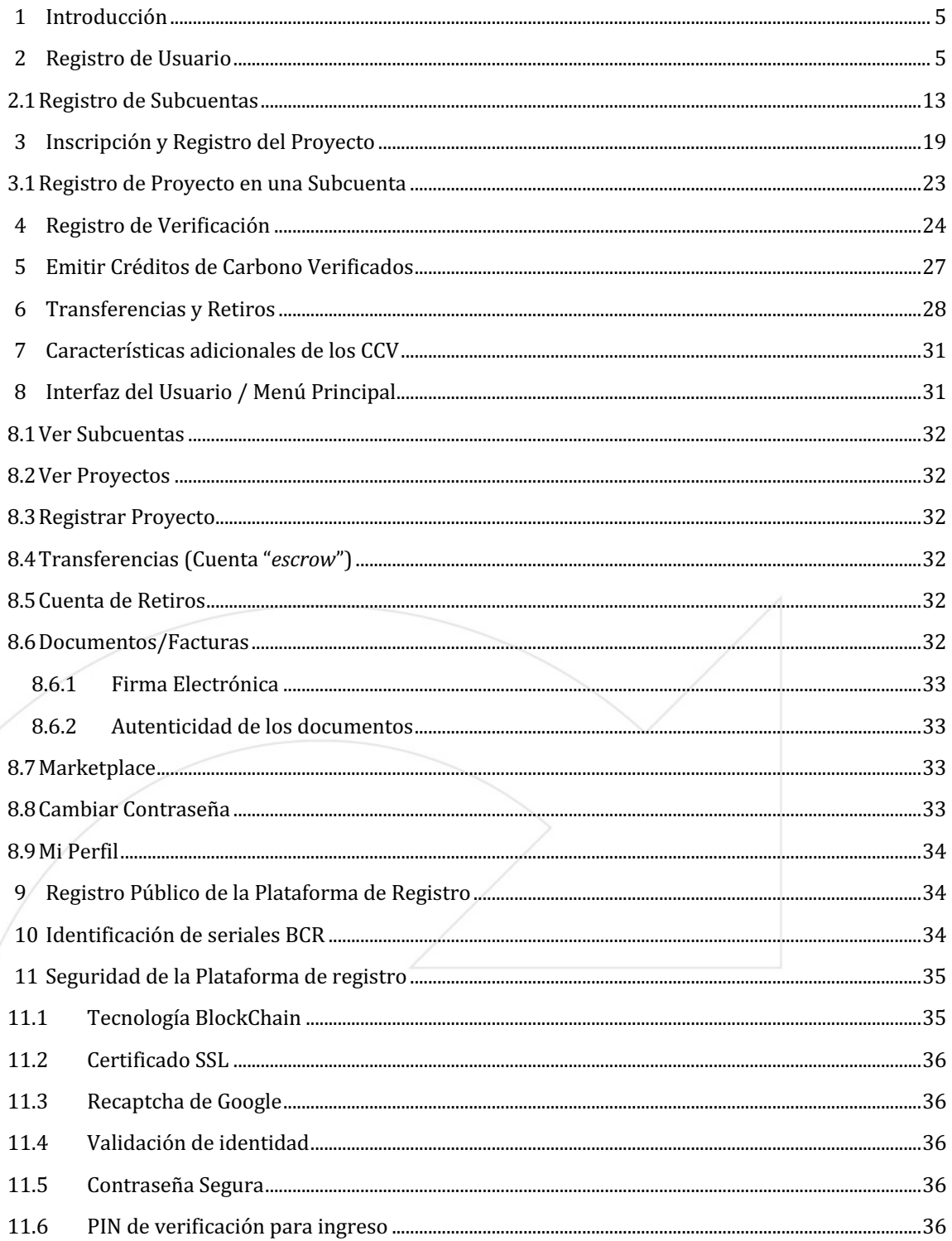

# **BioCarbon**

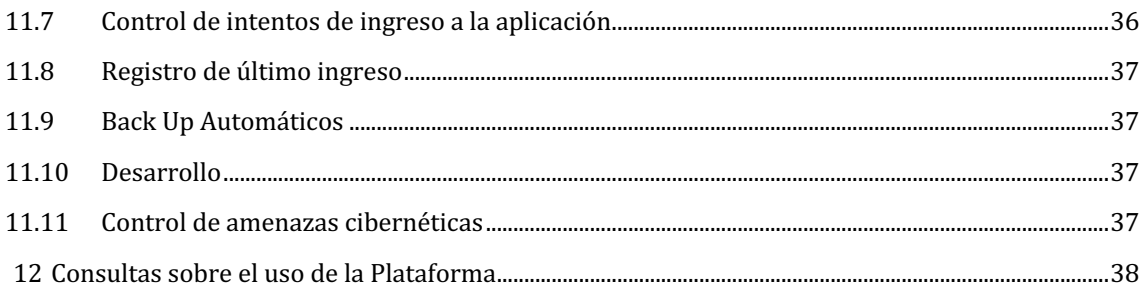

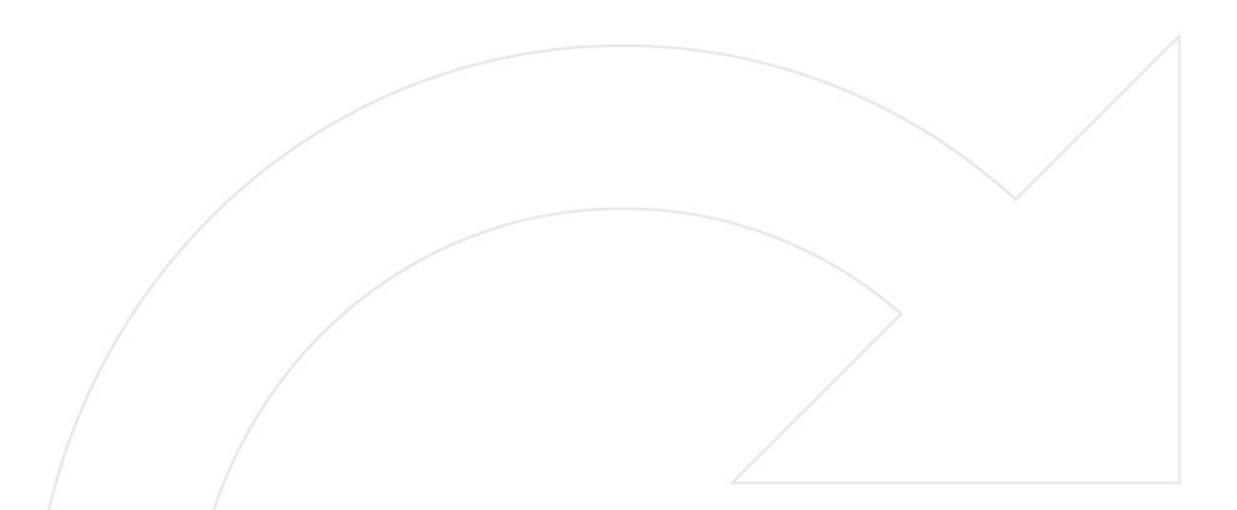

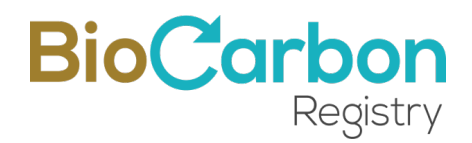

## **1 Introducción**

La plataforma de registro de BIOCARBON REGISTRY (en adelante la Plataforma) constituye el sistema de registro de proyectos de GEI de BIOCARBON REGISTRY. A través de la Plataforma, los usuarios deben realizar los trámites necesarios para la apertura de una cuenta, la certificación y registro de proyectos, la emisión de Créditos de Carbono Verificados (CCV), las transferencias de CCV a otros cuentahabientes en el sistema de registro y el retiro de los CCV.

La información registrada por los usuarios, que requiere estar disponible al público, es publicada en la página de BIOCARBON REGISTRY en tiempo real una vez sean revisados y aprobados los procesos y registros por parte del equipo BIOCARBON REGISTRY de acuerdo con lo dispuesto en el ESTÁNDAR BCR y la metodología aplicable.

Los procesos de apertura de una cuenta, la certificación y registro de proyectos, y la emisión de créditos de carbono verificados (CCV) implica la interacción del usuario con el equipo de BIOCARBON REGISTRY (en adelante el Administrador). Esta interacción corresponde a un proceso de *revisión y aprobación* que ocurre después de que el usuario ha realizado una solicitud y antes de hacer el registro en la Plataforma. El administrador puede aprobar o rechazar una solicitud en función del cumplimiento de la información y documentación presentada, relacionada con el cumplimiento de los requisitos del ESTÁNDAR BCR y demás requerimientos regulatorios.

Este documento presenta una descripción de los procesos disponibles en la Plataforma de registro. Adicionalmente, se presentan las reglas y recomendaciones de buenas prácticas para el uso adecuado de la Plataforma.

## **2 Registro de Usuario**

Para acceder a los servicios que presta BIOCARBON REGISTRY a través de la Plataforma de registro, debe llevarse a cabo el proceso de registro de usuario. Para esto deben completarse los siguientes pasos:

1. Ingresar a www.biocarbonregistry.com

Ir a la sección *Abrir una cuenta*

Versión 4.0 | Marzo 2023

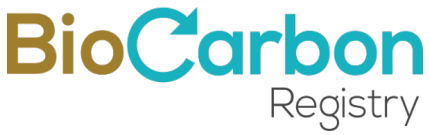

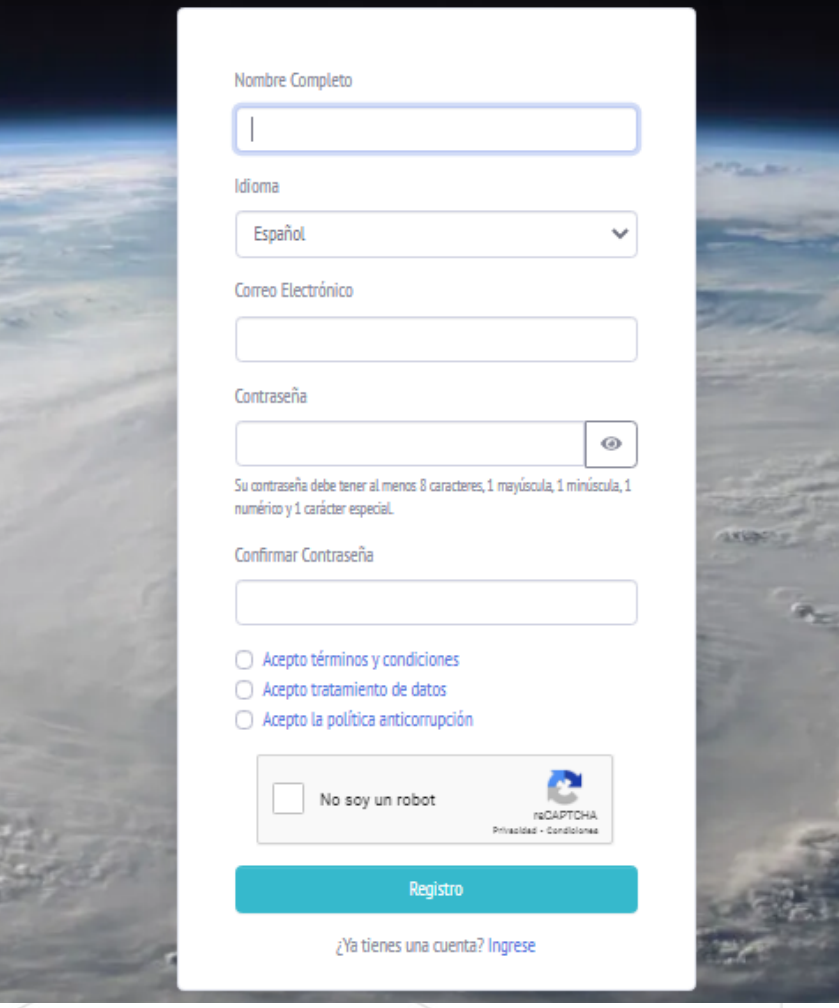

- 2. Registrar un correo electrónico y contraseña. El correo electrónico registrado debe coincidir con el correo electrónico de la persona Autorizada por la organización, de acuerdo con el formulario de Apertura de Cuenta y Autorización de persona (mencionado en el paso 6, abajo).
- 3. Aceptar los términos y condiciones y el tratamiento de datos, así como la política anticorrupción de BIOCARBON REGISTRY.

Cada selección tiene un enlace al documento completo correspondiente. De esta manera, los usuarios tienen acceso completo a los lineamientos y reglas de operación de BCR y los procedimientos de registro vigentes. Al hacer clic en las casillas de verificación al lado izquierdo del texto, el cliente acepta, consiente y está de acuerdo con ellos.

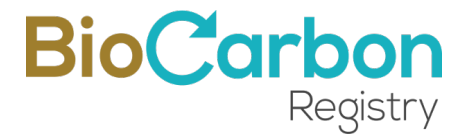

4. Verificar el correo electrónico: El correo es verificado por medio de un enlace de verificación. Se recomienda hacerlo inmediatamente, para evitar la caducidad del enlace.

En adelante, cada vez que el usuario intente ingresar a la cuenta, el sistema solicitará un código de verificación, el cual será enviado al correo electrónico registrado en el paso 2 (arriba).

Las políticas de seguridad del sistema de registro, además de la verificación por correo electrónico, incluyen contraseña segura que debe incluir un mínimo de caracteres, mayúsculas, números y símbolos. También se debe aceptar el reCAPTCHA de Google para evitar Bot no deseados.

5. Registrar Titular: Una vez confirmado el correo electrónico, se abre automáticamente el espacio de registro y se puede registrar el titular de la cuenta. Para esto, es importante seleccionar el tipo de cuenta en el formulario de registro del titular desplegado.

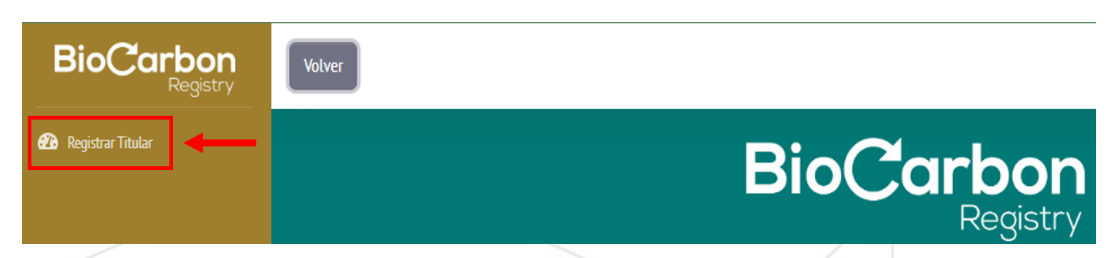

En la Plataforma se han diseñado, y puesto en operación, tres tipos de cuenta:

**Titular de Proyecto**. Como su nombre lo indica es el titular de los proyectos de GEI.

Cuando se es titular de un proyecto, se pueden transferir los CCV a otras cuentas, sin embargo, sólo se pueden retirar a nombre del titular del proyecto.

**Titular de cuenta general**. Es un usuario que puede ser el titular de un proyecto, pero también puede tener subcuentas, es decir registrar los proyectos de otros titulares de proyectos.

Cuando se es titular de una cuenta general pueden realizarse transferencias hacia otras cuentas, pueden recibirse transferencias desde otras cuentas y, pueden realizarse retiros a nombre del titular del proyecto o de terceros.

**Titular de cuenta de agregador.** Es un usuario que no puede registrar proyectos. Este tipo de usuario puede únicamente recibir transferencias de otros usuarios y puede retirar los CCV.

- 6. Para el registro de titular de cuenta se requiere:
	- País de Origen del titular de la cuenta
	- Estado/Provincia/Departamento/Cantón del titular de la cuenta

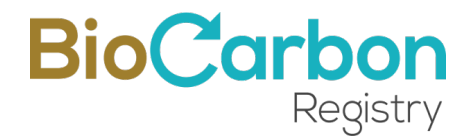

- Ciudad del titular de la cuenta
- Código postal del titular de la cuenta
- Documento apertura de cuenta y Autorización

(la persona autorizada es el titular del correo electrónico con que se realizó el registro en la Plataforma) - (Descargue, diligencie y suba el documento)

- Tipo de Cuenta
- Nombre del titular de la cuenta

(Nombre de la compañía si es persona jurídica (y nombre si es persona natural)

- Tipo de Identificación
- Número de Identificación
- Número de Identificación tributaria o fiscal
- Descripción de la Empresa y/o Actividad Económica de la Persona Natural
- Página Web (Opcional)
- Tipo de Persona (Jurídica/Legal o Natural)
- Tipo de régimen (Impuesto sobre las ventas o No Responsable)
- Responsabilidad Fiscal (Gran contribuyente, Autorretenedor, Agente de retención IVA, Régimen simple de tributación o No Aplica/Otros)
- Detalle Tributario (Si aplica) Impuesto al Valor Agregado (IVA), Impuesto Nacional al consumo (INC) o IVA e INC
- ID Cuenta Carbon Trade eXchange (CTX) (si tiene cuenta en CTX) (Opcional)
- ID Cuenta THALLO (si tiene cuenta en THALLO) (Opcional)

Clic en botón "**Siguiente**" para avanzar

## **BioCarbon**

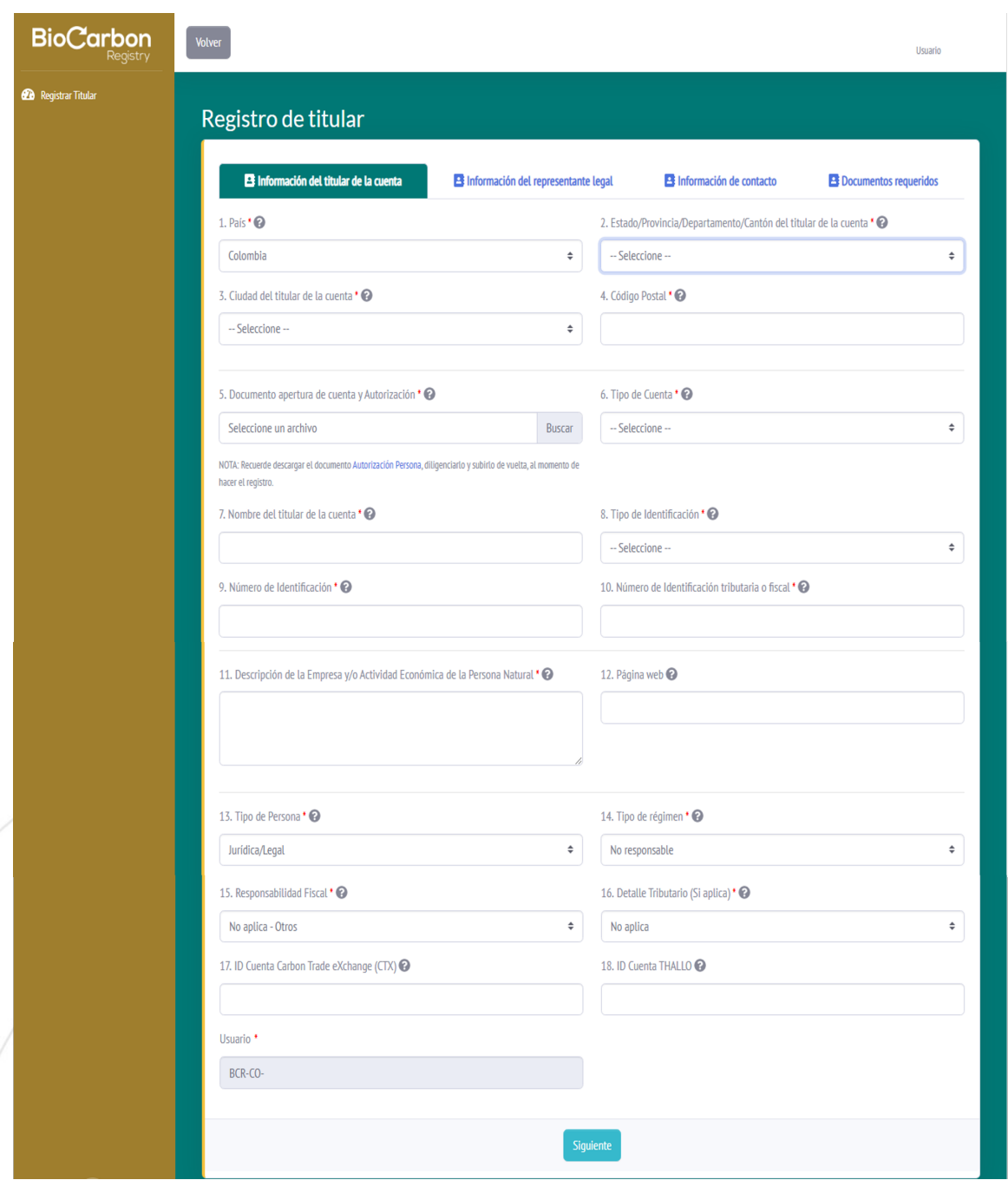

Si se selecciona "Tipo de Persona: Jurídica/Legal", avanzaría a Información del representante legal

Si se selecciona "Tipo de Persona: Natural", avanzaría a Información de contacto

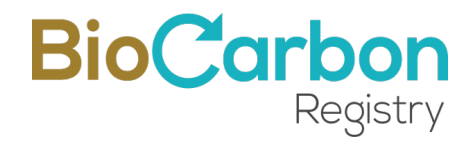

En la Sección de Información del representante legal se requiere:

Para el Primer Representante:

- Tipo de Identificación
- Número de identificación del representante legal
- Nombre del representante legal
- Correo electrónico del representante legal
- Número de Identificación tributaria o fiscal del representante legal
- País del representante legal
- Estado/Provincia/Departamento/Cantón del representante legal
- Ciudad del representante legal
- Dirección del representante legal

Seleccionar Sí, solo si hay un segundo representante legal y diligenciar los datos solicitados para el Segundo Representante.

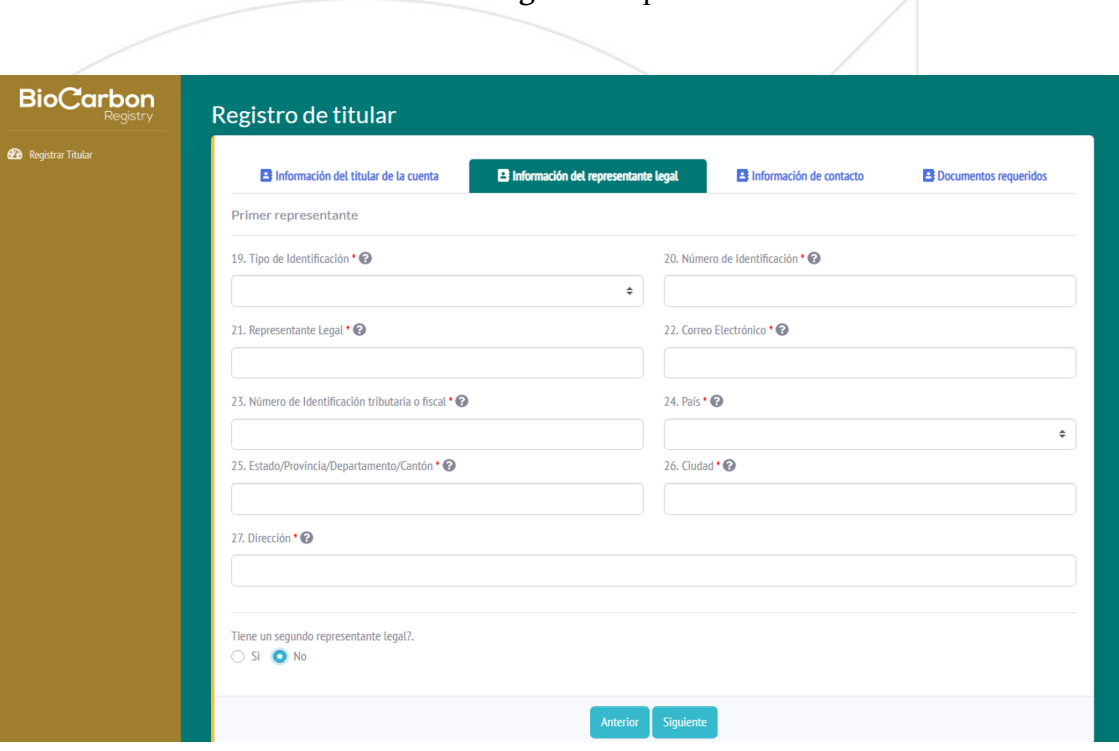

Clic en botón "**Siguiente**" para avanzar

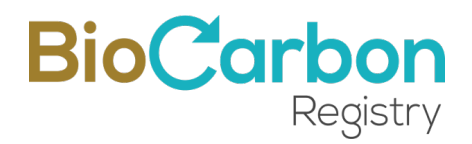

En la Sección de Información de contacto se requiere:

- Nombre de la persona autorizada
- Correo de la persona contacto/autorizada
- Correo al que se deben remitir las facturas
- Número de teléfono para la facturación
- Dirección para la facturación

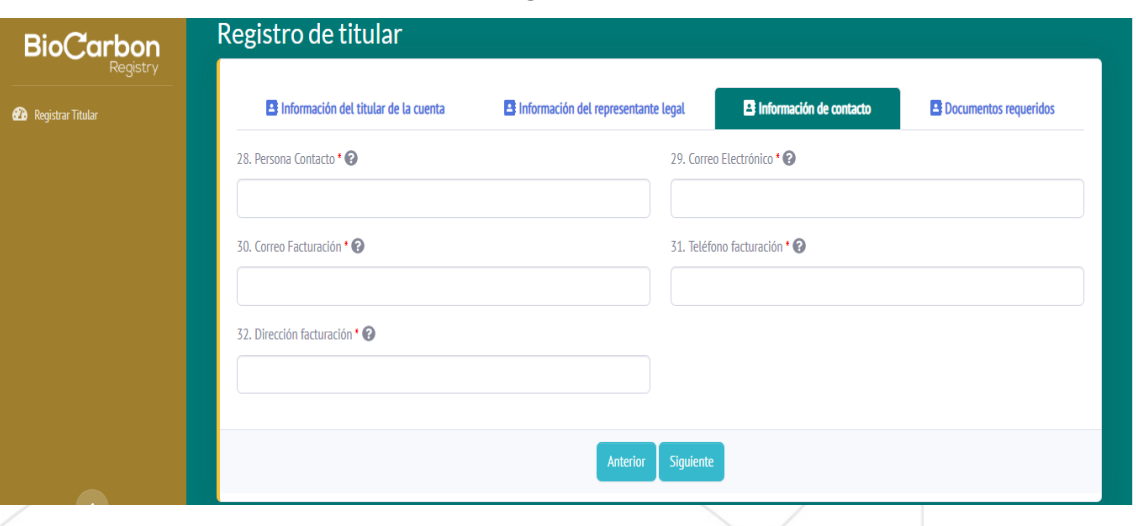

#### Clic en botón "**Siguiente**" para avanzar

En la última sección del registro se solicitan los Documentos requeridos (adjuntar):

- Pasaporte del titular de la cuenta (o del representante legal)
- Documento de identidad del titular de la cuenta (o del representante legal)
- Documento de Identificación Tributaria o Fiscal
- Registro mercantil o Equivalente (Si es persona natural no se requiere)
- Declaración de Origen de Fondos (Se debe descargar y diligenciar el formato adjunto)

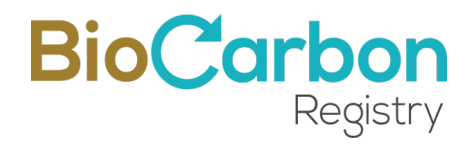

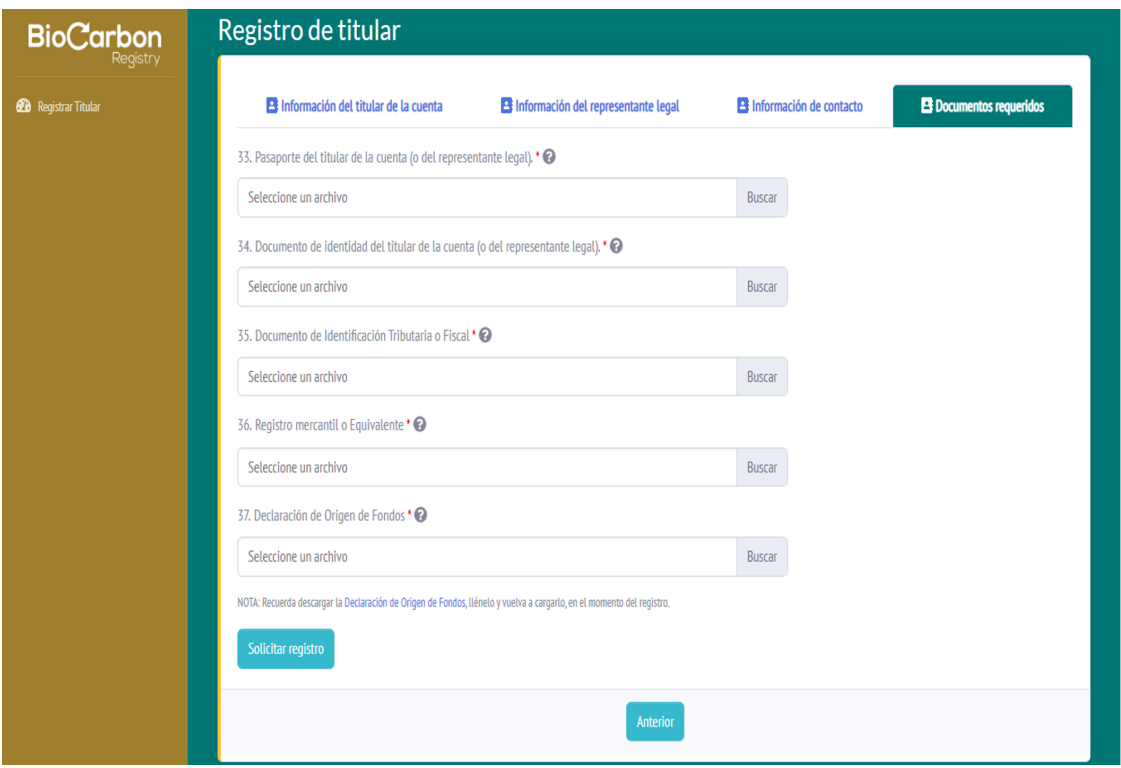

#### Clic en el Botón *Solicitar registro*.

- 7. Al realizar la solicitud de registro de Titular, el administrador de la Plataforma revisa la información suministrada. Cuando esta información haya sido revisada y aprobada, el administrador acepta el registro y el usuario recibe a su correo electrónico el Contrato Marco y la Orden de Compra por la apertura de cuenta en la Plataforma de registro.
- 8. Firma de Contrato Marco: A través de VIAFIRMA, el proveedor de servicios de firma electrónica de BioCarbon Registry, el usuario debe leer y firmar el Contrato Marco que se celebra entre el Titular de la Cuenta y BioCarbon Registry. Para acceder, VIAFIRMA envía un correo electrónico a la persona de contacto, con el enlace de acceso a la firma. Ante cualquier inquietud o comentario, el usuario debe escribir un correo electrónico a registro@biocarbonregistry.com.

#### **Recomendaciones y buenas prácticas – Registro de Usuario:**

v Al momento de realizar el registro se aconseja contar con toda la información y documentación requerida.

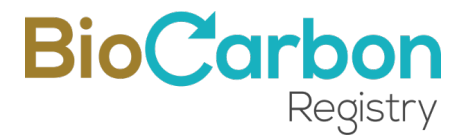

- $\triangle$  Cuando se ha aprobado el registro, el sistema automáticamente generará un código de identificación único que corresponde a la identificación del titular. Se recomienda conocer y memorizar la identificación de usuario (*ID usuario*) para poder consultar con facilidad los registros públicos presentados en la página de inicio. Este ID no puede ni debe cambiarse nunca.
- v Una vez registrado el titular de cuenta, los datos no pueden ser editados por el usuario.
- v Si es necesario hacer una edición de los datos del titular, debe comunicarse con registro@biocarbonregistry.com para que la edición sea evaluada y realizada.
- v Siempre verifique en el spam y en sus bandejas de entrada (principal, notificaciones, redes o cualquiera que aplique a su caso) el ingreso de los correos electrónicos de BIOCARBON REGISTRY y de VIAFIRMA, y márquelos como seguros.
- 2.1 Registro de Subcuentas

El registro de subcuentas es un proceso que aplica para aquellas cuentas que permiten registrar proyectos a nombre de un tercero. Solo un Titular de cuenta General puede crear subcuentas.

Para crear una subcuenta deben seguirse los siguientes pasos:

- 1. Ingresar al espacio del Usuario Titular de cuenta General en *Iniciar Sesión* con su correo y contraseña registrados<sup>1</sup>.
- 2. Ingresar a *Ver Subcuentas* en el menú desplegado en el costado izquierdo del espacio del Usuario.
- *3.* Ingresar a *Crear subcuenta* y completar el formulario de registro de correo y contraseña.
- *4.* Completar el formulario de Registro de Titular de Subcuenta.

<sup>1</sup> Cada vez que el usuario intente ingresar a la cuenta, el sistema solicitará un código de verificación, el cual será enviado al correo electrónico registrado.

## **BioCarbon**

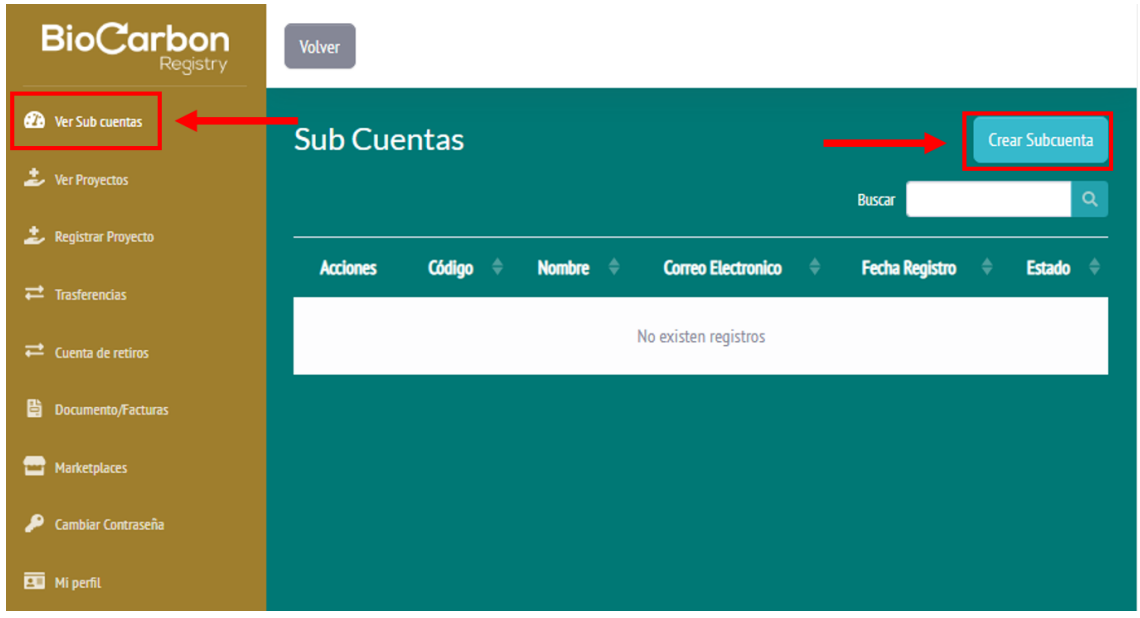

El registro de una subcuenta no requiere revisión y aprobación del administrador, por tanto, no implica relación legal ni comercial alguna entre BIOCARBON REGISTRY y las personas naturales o jurídicas asociados a la subcuenta. Sin embargo, al momento de registrar una subcuenta, debe adjuntarse información que evidencie la existencia de la persona natural o jurídica que será el titular de la subcuenta.

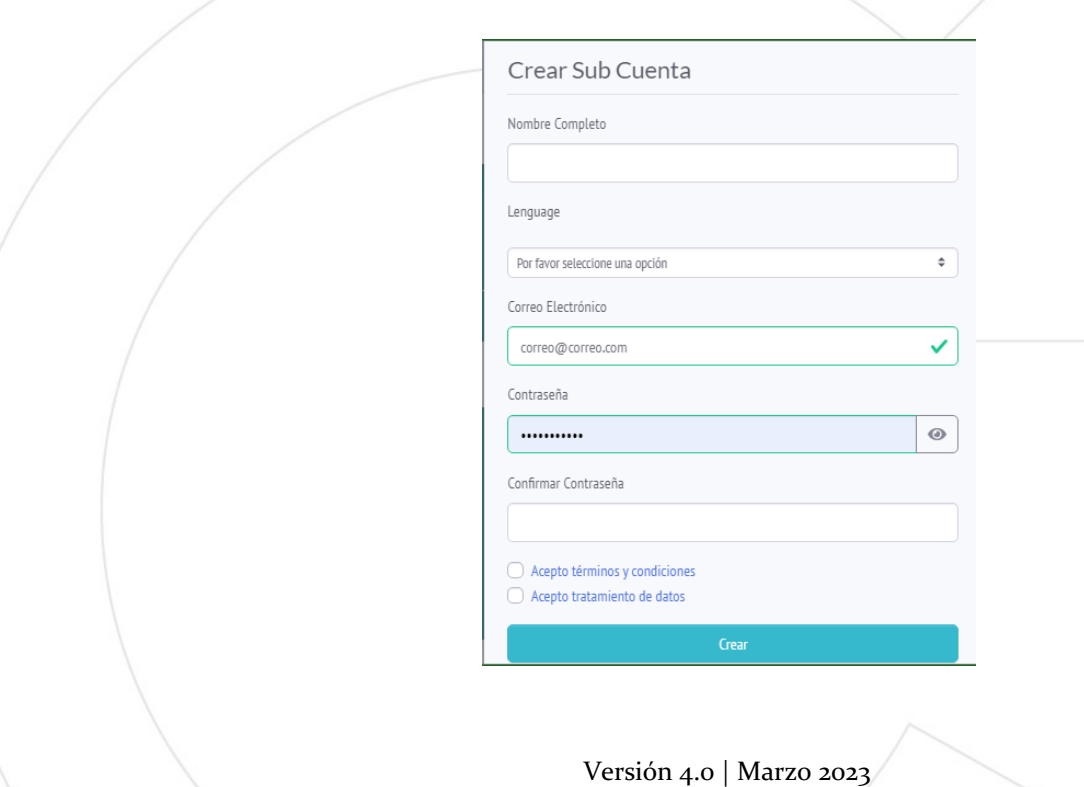

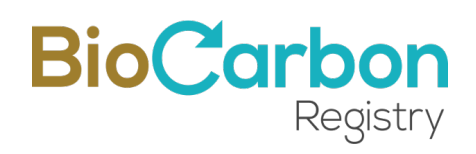

Esta información incluye:

- País del titular de la cuenta
- Estado/Provincia/Departamento/Cantón del titular de la cuenta
- Ciudad del titular de la cuenta
- Código postal del titular de la cuenta
- Tipo de Cuenta (Titular de proyecto o Titular de cuenta de agregador)
- Nombre del Titular de la cuenta
- Tipo de Identificación
- Número de Identificación
- Número de Identificación tributaria o fiscal
- Descripción de la Empresa y/o Actividad Económica de la Persona Natural
- Página Web (Opcional)
- Tipo de Persona (Jurídica/Legal o Natural)
- ID Cuenta Carbon Trade eXchange (CTX) (si tiene cuenta en CTX) (Opcional)
- ID Cuenta THALLO (si tiene cuenta en THALLO) (Opcional)

Clic en botón "**Siguiente**" para avanzar

## **BioCarbon**

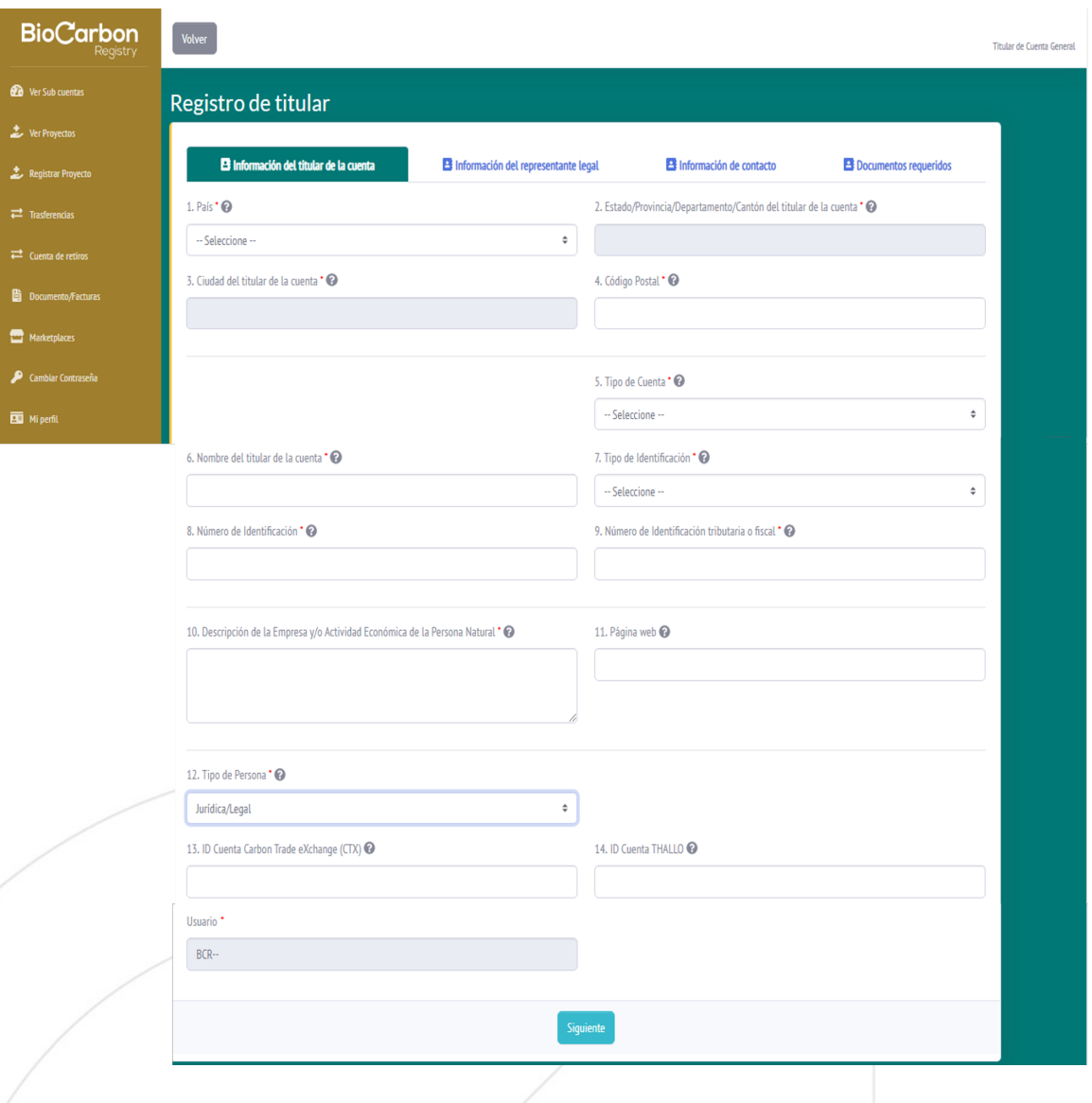

Si se selecciona "Tipo de Persona: Jurídica/Legal", avanzaría a Información del representante legal.

Si se selecciona "Tipo de Persona: Natural", avance a Información de contacto.

En la Sección de Información del representante legal se requiere: Para el Primer Representante:

• Tipo de Identificación

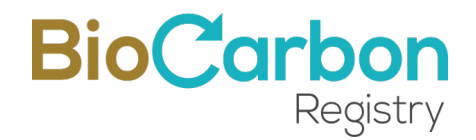

- Número de identificación del representante legal
- Nombre del representante legal
- Correo electrónico del representante legal
- Número de Identificación tributaria o fiscal del representante legal
- País del representante legal
- Estado/Provincia/Departamento/Cantón del representante legal
- Ciudad del representante legal
- Dirección del representante legal

Seleccionar Sí, solo si hay un segundo representante legal y diligencie los datos solicitados para el Segundo Representante.

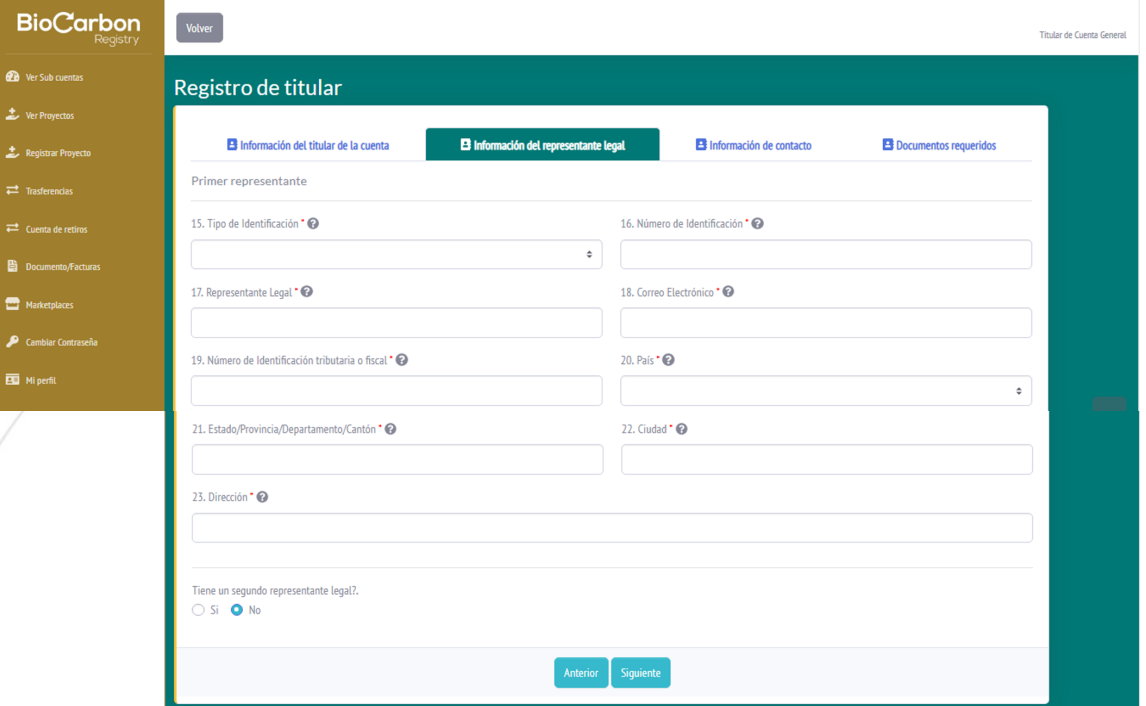

#### Clic en botón "**Siguiente**" para avanzar

En la Sección de Información de contacto se requiere:

• Nombre de la persona autorizada

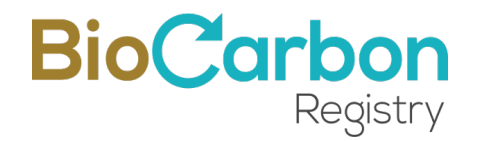

- Correo de la persona contacto/autorizada
- Número de teléfono para la facturación
- Dirección para la facturación

#### Clic en botón "**Siguiente**" para avanzar

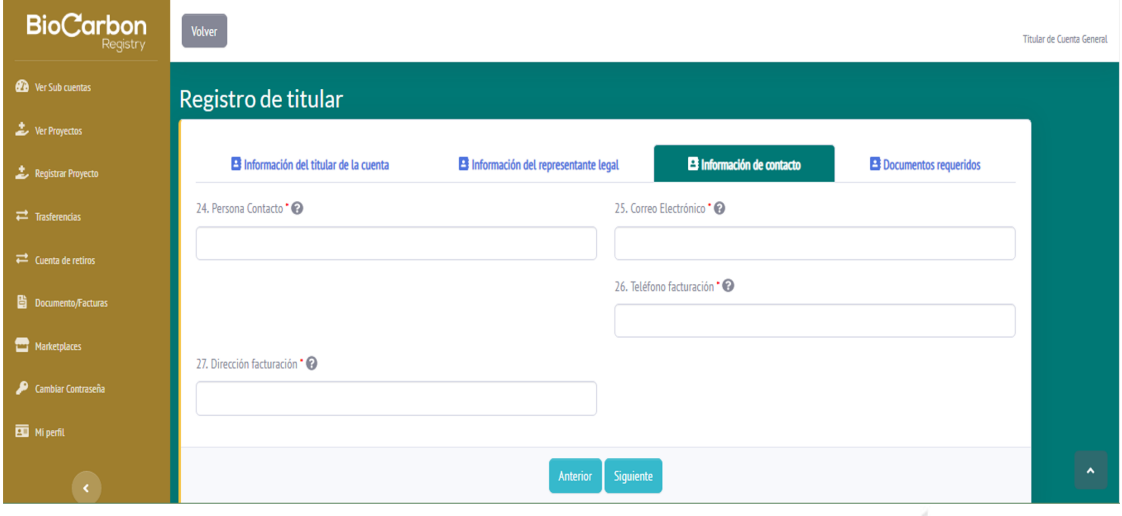

En la última sección del registro se solicitarán los Documentos requeridos (adjuntar):

- Pasaporte del titular de la cuenta (o del representante legal)
- Documento de identidad del titular de la cuenta (o del representante legal)
- Documento de Identificación Tributaria o Fiscal
- Registro mercantil o Equivalente (Si es persona natural no se requiere)

Clic en el Botón "*Solicitar registro"*.

Versión 4.0 | Marzo 2023

## **BioCarbor**

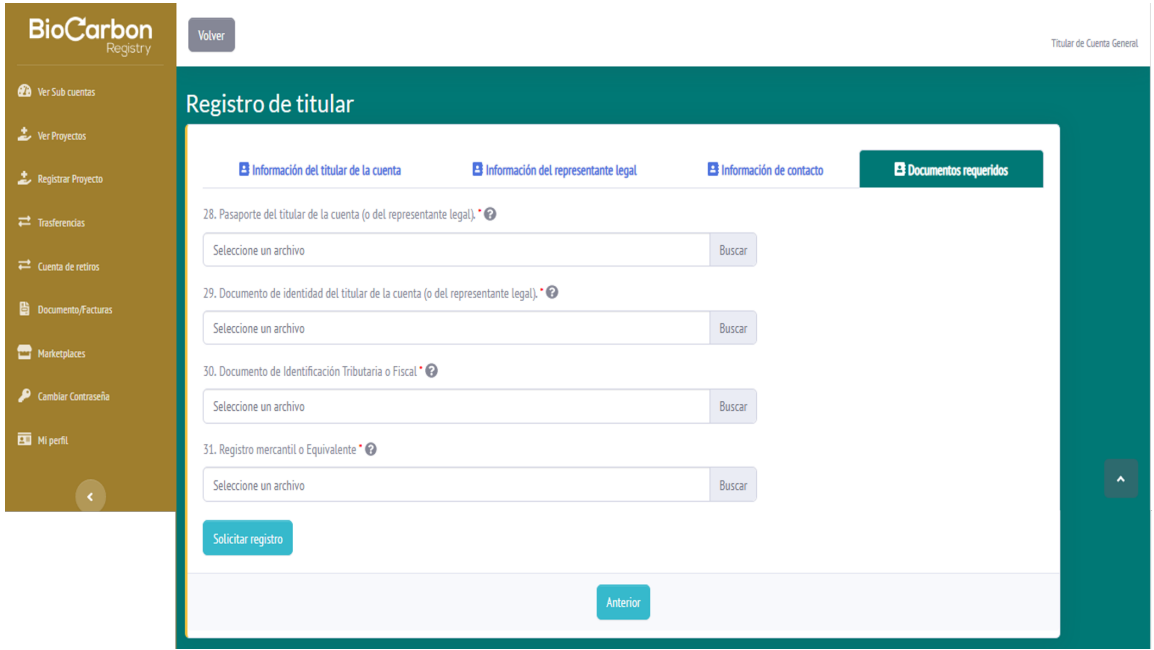

- $\div$  Un Titular de cuenta general puede crear el número de subcuentas que requiera, para manejar los proyectos en la Plataforma de registro.
- v El sistema generará un código de identificación único que corresponde a la identificación del titular de la subcuenta. Se recomienda conocer y memorizar la identificación de usuario (ID usuario) para poder consultar con facilidad los registros públicos presentados en la página de inicio. Este ID no puede cambiarse.

## **3 Inscripción y Registro del Proyecto**

Para la inscripción y registro del proyecto, deben completarse los siguientes pasos:

- 1. Ingresar al espacio del Usuario en *Iniciar Sesión* con su correo y contraseña registrados<sup>2</sup>.
- 2. Entrar a **Inscribir/Registrar** Proyecto*<sup>3</sup>* en el menú desplegado en el costado izquierdo del espacio del usuario.
- 3. Para la inscripción del proyecto debe completar los campos en el formulario y adjuntar la documentación requerida<sup>4</sup>, como se describe a continuación:

<sup>2</sup> Cada vez que el usuario intente ingresar a la cuenta, el sistema solicitará un código de verificación, el cual será enviado al correo electrónico registrado.

<sup>&</sup>lt;sup>3</sup> Esta opción estará disponible siempre y cuando el tipo de cuenta lo permita. Solo el Titular de Proyecto y el Titular de Cuenta General pueden registrar proyectos.

<sup>4</sup> En esta etapa no es obligatorio adjuntar los documentos (Descripción del proyecto, reporte de validación, ni declaración de validación).

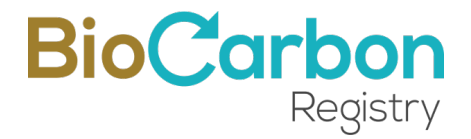

- Declaración país anfitrión (Descargue el documento adjunto y solicite la firma a la autoridad nacional competente de su país)
- Nombre del Proyecto
- Titular del Proyecto
- Número de Identificación Fiscal
- Documento de Identificación Fiscal-Adjuntar
- Sector
- Tipo de Proyecto
- Metodologías
- Categorías Especiales
- Objetivos de Desarrollo Sostenible (ODS)
- Descripción del Proyecto
- Participantes del Proyecto
- Duración del Proyecto (Años)
- El proyecto viene de otro Programa de GEI?
- Localización
- Coordenadas (Archivo KML/ZIP) (Para el sector AFOLU: Se requiere un polígono que represente el perímetro del área total del proyecto)- Adjuntar
- Fotografías Adjuntar

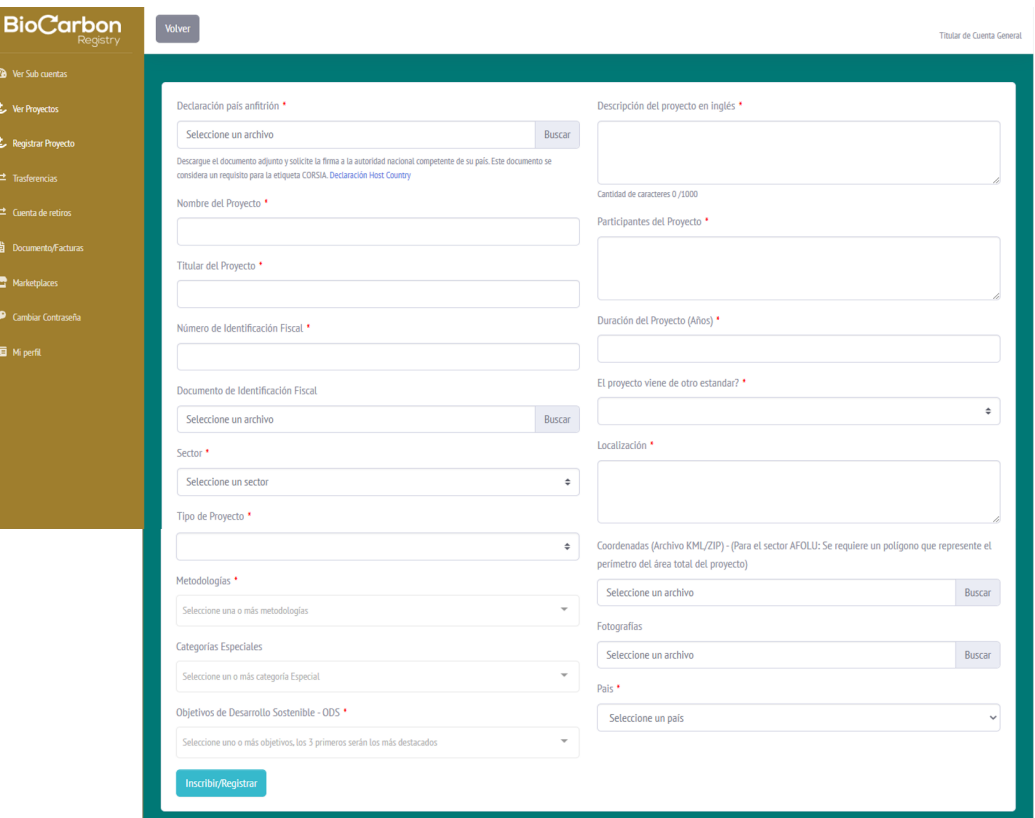

Versión 4.0 | Marzo 2023

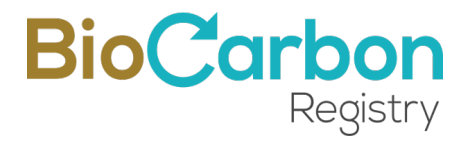

Este proceso permite que el proyecto aparezca en la lista del registro público como proyecto "En proceso".

4. Al dar clic en Inscribir/Registrar, el proyecto quedará en la lista de *Ver Proyectos* como "Nuevo" y el usuario recibe a su correo electrónico la *Orden de Servicio* por el manejo del proyecto en el sistema de registro y la Orden de Compra por la inscripción del proyecto. El usuario debe leer y firmar la Orden de Servicio a través de VIAFIRMA, el proveedor de servicios de firma electrónica de BioCarbon Registry.

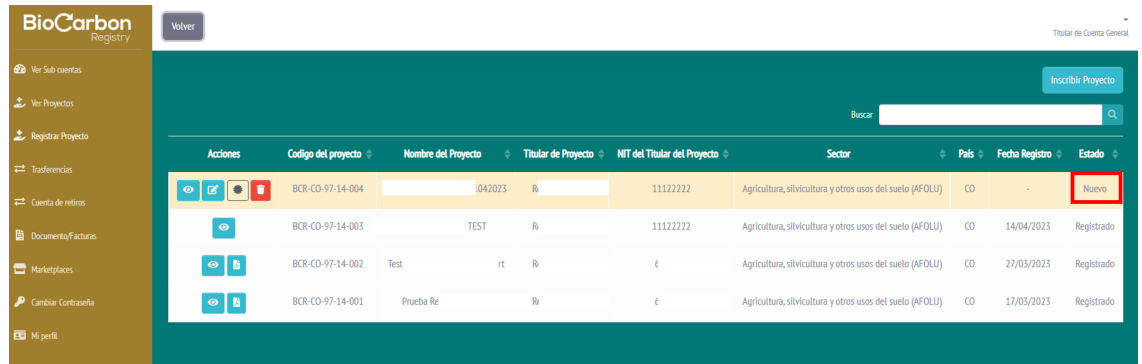

- 5. Al seleccionar Certificar Proyecto, el usuario debe registrar la siguiente información y adjuntar los documentos del proyecto:
	- Cantidad estimada de reducciones/remociones de GEI (ton CO2e), durante periodo de monitoreo a verificar
	- Documento de Proyecto Adjuntar
	- Reporte de Validación Adjuntar
	- Declaración de Validación Adjuntar
	- Organismo de Validación y Verificación (OVV)

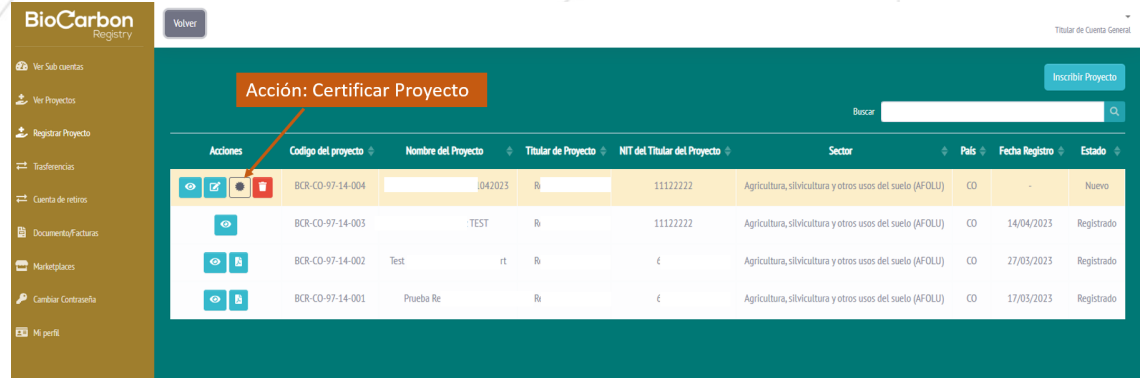

## **BioCarbo**

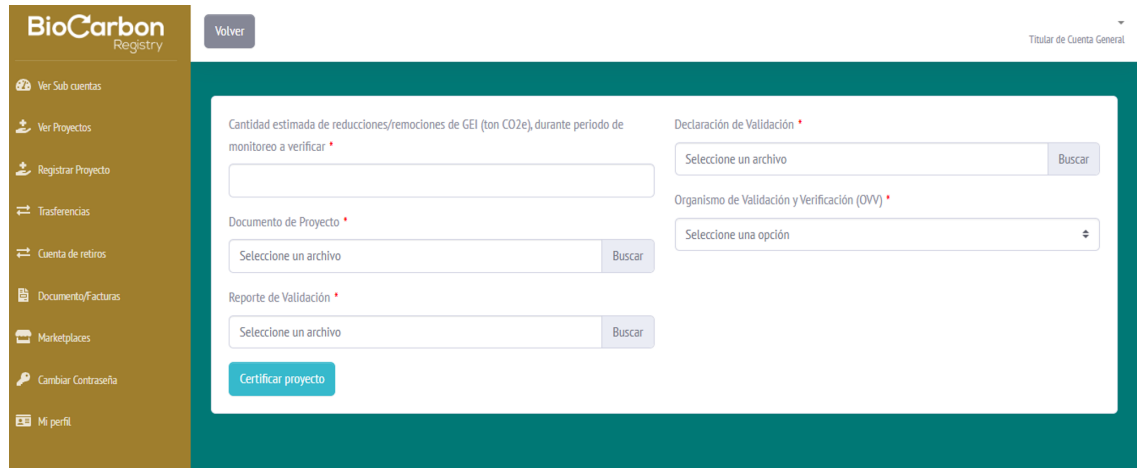

- 6. Dando clic en el botón "Certificar proyecto", el usuario recibe un correo electrónico con la Orden de Compra por la Certificación y Registro del proyecto.
- 7. Al hacer la solicitud de registro de proyecto, adjuntando todos los documentos, el administrador de la Plataforma revisa la información suministrada. Cuando esta información haya sido revisada y aprobada, el administrador aprueba el registro del proyecto. El Usuario recibe un correo informativo de "Registro de proyecto aprobado".

En la Plataforma de registro, el proyecto queda identificado como proyecto "Registrado"

#### **Recomendaciones y buenas prácticas – Registro de Proyecto:**

- $\div$  En BIOCARBON REGISTRY pueden registrarse proyectos pertenecientes a los siguientes sectores: Energía, Transporte, AFOLU y Residuos. Para conocer en detalle sobre los tipos de proyecto, se recomienda consultar el Estándar BCR y las metodologías que aplican, en el sitio Web www.biocarbonregistry.com.
- v Si al momento de realizar el registro, el usuario no cuenta (o no aporta) con toda la información y documentación requerida, el proyecto queda inscrito y en el registro público es clasificado como Proyecto "En proceso".
- v Cuando se ha aprobado el registro, el sistema genera un código de identificación único que corresponde a la identificación del titular del proyecto<sup>5</sup> y un serial complementario que brinda información sobre el número y sector en el cual se clasifica el proyecto. Se recomienda conocer y memorizar la identificación del

<sup>5</sup> En el sistema de registro, el Titular del proyecto no es necesariamente el Titular de la Cuenta. Este caso aplica cuando un Titular de Cuenta General ha registrado un proyecto a nombre de un tercero. En ese caso el Titular del proyecto es un titular de subcuenta.

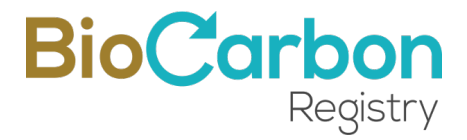

proyecto (ID proyecto) para poder consultar con facilidad los registros públicos presentados en la página de inicio.

- v El registro del proyecto es un proceso independiente al registro de un periodo de verificación. Un proyecto puede registrar más de un periodo de verificación en función de la duración total del proyecto.
- v Una vez aprobado el registro del proyecto, la información no puede ser editada por el usuario. Si es necesario hacer una edición debe comunicarse con registro@biocarbonregistry.com para que la edición sea evaluada y realizada.
- $\div$  El tiempo de respuesta del administrador es de máximo quince (15) días hábiles contados a partir de la solicitud de registro del proyecto incluyendo los adjuntos solicitados, por tanto, debe esperar a que el administrador revise la información y apruebe el registro antes de registrar el periodo de verificación y de solicitar la emisión de los CCV. Por favor tener en cuenta los tiempos.
- $\div$  Tanto la información relacionada con el Titular del proyecto, como la información sobre el proyecto registrado, deben coincidir exactamente con la información que se proporcionó o que se proporcionará en el registro nacional de reducción de emisiones de GEI correspondiente al país de origen del proyecto, cuando aplique.
- 3.1 Registro de Proyecto en una Subcuenta

Para registrar un proyecto a nombre de un tercero, es necesario crear una subcuenta (ver sección 2.1), y llevar a cabo los siguientes pasos:

- 1. Ingresar al espacio del Usuario Titular de cuenta General en *Iniciar Sesión* con su correo y contraseña registrados.<sup>6</sup>
- 2. Ingresar a *Ver Subcuentas* en el menú desplegado en el costado izquierdo del espacio del Usuario. Si no ha registrado una subcuenta, consulte la sección 2.1.
- 3. Ingresar a la subcuenta haciendo doble clic sobre el nombre del Titular de la subcuenta o sobre el ícono de *Detalles.*
- 4. Ingresar a *Ver Proyectos* en el botón ubicado en la esquina superior derecha de la página.
- 5. Ingresar a *Crear Proyecto* en el botón ubicado en la esquina superior derecha de la página y seguir los pasos descritos en la sección 3.

 $6$  Cada vez que el usuario intente ingresar a la cuenta, el sistema solicitará un código de verificación, el cual será enviado al correo electrónico registrado.

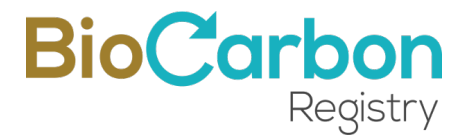

- $\div$  El Titular del proyecto corresponde al Titular de la subcuenta y los datos cargados por defecto en el formulario de registro de proyecto no deben cambiarse.
- v A partir de la opción de *Ver Proyectos* (después de completar los pasos de 1 a 5), los procesos de Registro de Verificación, Emisión de CCV, Transferencias y Retiros para Subcuentas se habilitan siguiendo los procesos descritos a continuación.

## **4 Registro de Verificación**

Para el registro de un periodo de verificación, debe completar los siguientes pasos:

- 1. Ingresar al espacio del Usuario en *Iniciar Sesión* con su correo y contraseña registrados<sup>7</sup>.
- 2. Ingresar a *Ver Proyectos o Ver Subcuentas* (si es un proyecto de una subcuenta) en el menú desplegado en el costado izquierdo del espacio del Usuario.
- 3. Ingresar al proyecto para el cual desea registrar un periodo de verificación, haciendo doble clic sobre el nombre del Proyecto o sobre el ícono de *Detalles.*
- 4. Ingresar a *Ver Verificaciones* en el botón ubicado en la esquina superior derecha de la página.

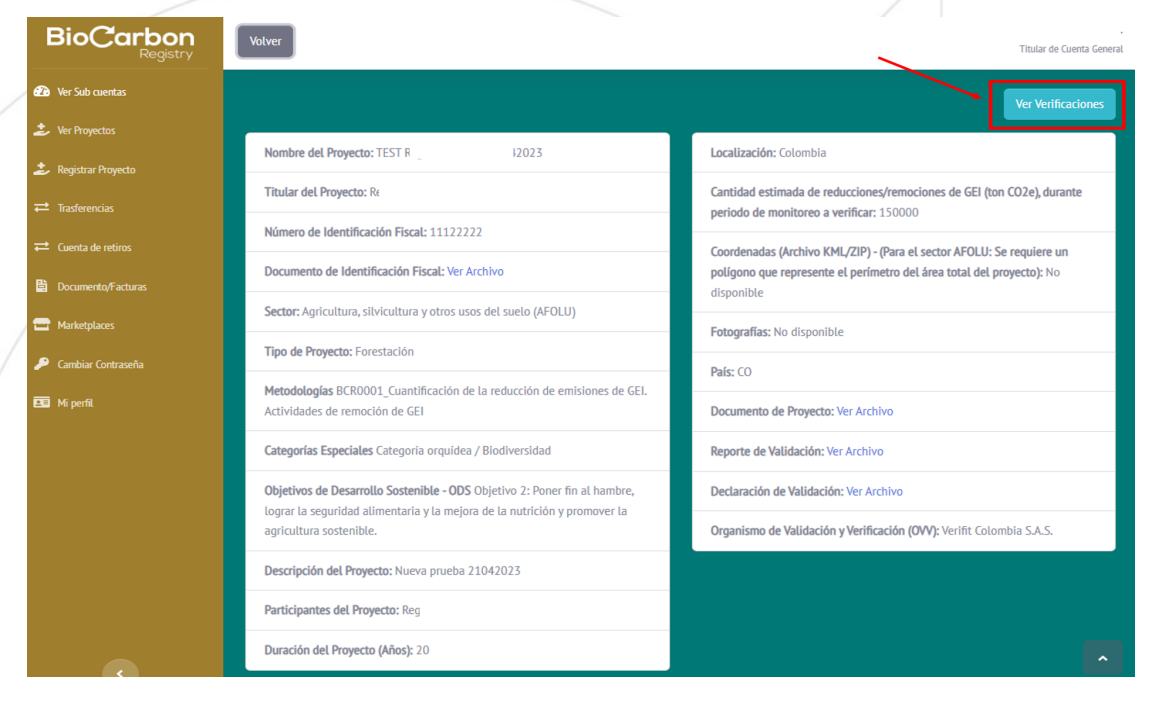

7 Ibidem

Versión 4.0 | Marzo 2023

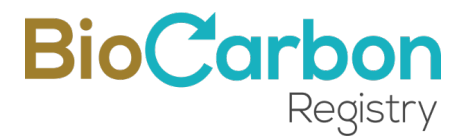

5. Ingresar a *Registrar Verificación* en el botón ubicado en la esquina superior derecha de la página.

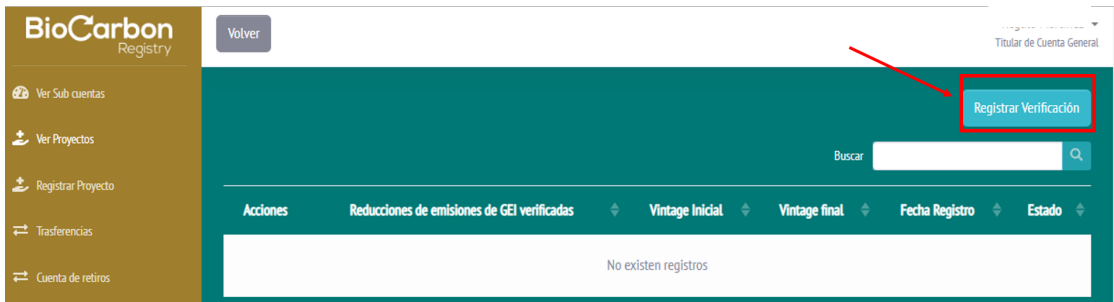

6. Diligenciar por completo el formulario que se despliega, adjuntando todos los documentos requeridos.

Para el registro de la Verificación se requiere:

- Indicar si es la última verificación o no (si se selecciona SI, no podrá registrar más verificaciones para este proyecto)
- Fecha de Verificación (fecha de reporte de verificación)
- Reducciones de emisiones o remociones de GEI verificadas
- Vintage Inicial
- Vintage Final
- Organismo de Validación y Verificación (OVV)
- Reporte de Monitoreo Adjuntar
- Reporte de Verificación Adjuntar
- Declaración de Verificación Adjuntar
- Documentos relacionados con los derechos de carbono y los derechos de uso del suelo (Proyectos en el sector AFOLU)-Adjuntar
- Incluir Cálculos (Excel)\_Adjuntar

Versión 4.0 | Marzo 2023

## BioCarbon Registry

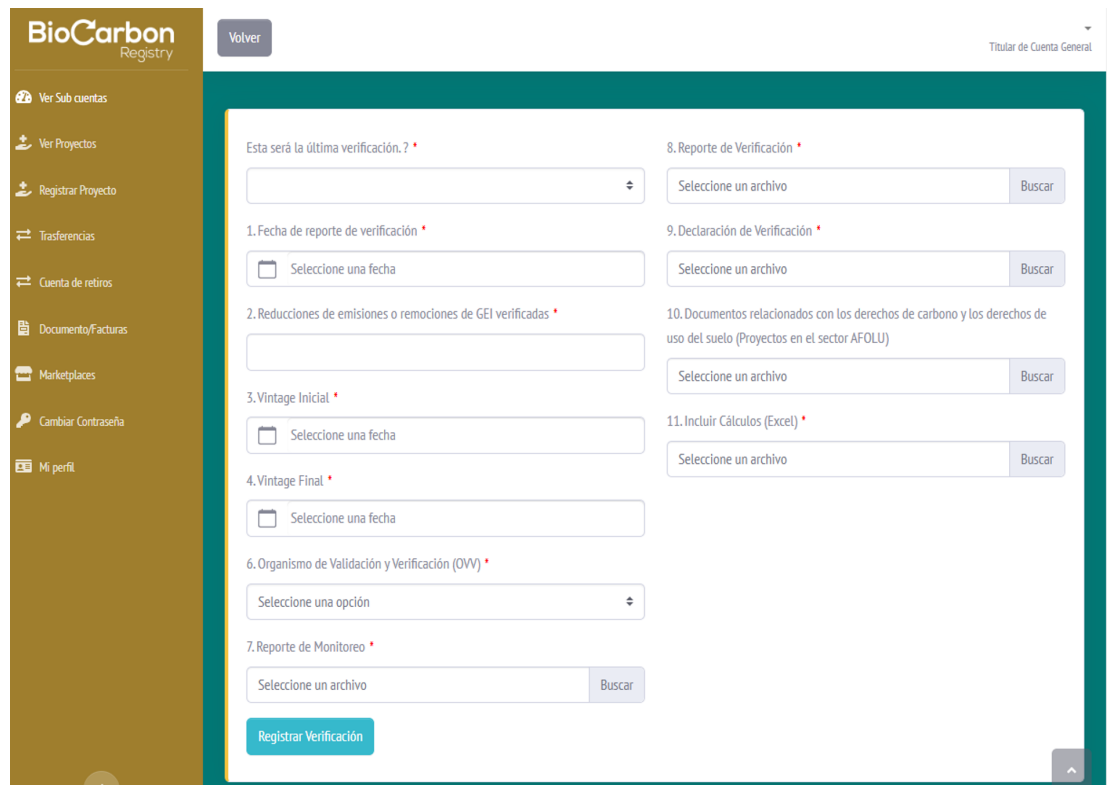

7. Al realizar la solicitud de registro de verificación, el administrador de la Plataforma de BIOCARBON REGISTRY revisará la información suministrada. Cuando esta información haya sido revisada y aprobada, el administrador aceptará el registro de la verificación y el usuario recibirá a su correo electrónico la *Orden de Compra* y la *Orden de Servicio* por el registro de la verificación en el sistema de registro.

Además, podrá consultar desde la Plataforma el *documento de registro del proyecto/formato resumen*, el cual se encontrará también disponible en el registro público de la página web (ver Registro Público de la Plataforma de Registro).

8. Firma de Orden de Servicio: A través de VIAFIRMA, el proveedor de servicios de firma electrónica de BIOCARBON REGISTRY, el usuario debe leer y firmar la Orden de Servicio que se celebra entre el Titular de la Cuenta y BIOCARBON REGISTRY. Para acceder, VIAFIRMA enviara un correo electrónico a la persona de contacto con el link de acceso a la firma. Ante cualquier inquietud o comentario, escriba un correo electrónico a registro@biocarbonregistry.com.

#### **Recomendaciones y buenas prácticas – Registro de Verificación:**

v Diligenciar por completo el formulario que se despliega desde la Plataforma, adjuntando todos los documentos requeridos.

> Versión 4.0 | Marzo 2023 26 /38

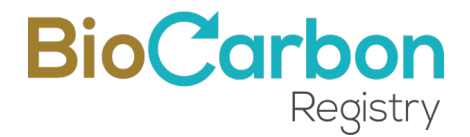

- v En este formulario, debe completar minuciosamente toda la información correspondiente a los datos y documentos relacionados con el periodo de verificación que va a registrar, es decir: la fecha de emisión del reporte de verificación, las emisiones o reducciones de GEI verificadas, el vintage inicial y final y la metodología aplicada, deben coincidir con el reporte de verificación.
- \* Las reducciones o remociones de GEI deben registrarse con un número entero, aproximando el valor a la cantidad más conservadora, y deben corresponder al valor neto de reducciones o remociones de GEI calculadas para el periodo de verificación.
- $\div$  El tiempo de respuesta del administrador es de máximo quince (15) días hábiles contados a partir de la solicitud de registro de verificación, por tanto, debe esperar a que el administrador revise la información y apruebe el registro antes de proceder a emitir los CCV. Por favor, tener en cuenta los tiempos.

### **5 Emitir Créditos de Carbono Verificados**

Para que el sistema emita los CCV, debe completar los siguientes pasos:

- 1. Ingresar al espacio del Usuario en *Iniciar Sesión* con su correo y contraseña registrados.<sup>8</sup>
- 2. Ingresar a *Ver Proyectos* en el menú desplegado en el costado izquierdo del espacio del Usuario.
- 3. Ingresar al proyecto para el cual desea emitir los CCV, haciendo doble clic sobre el nombre del Proyecto o sobre el ícono de *Detalles.*
- 4. Ingresar a *Ver Verificaciones* en el botón ubicado en la esquina superior derecha de la página.
- 5. Ingresar a la Verificación para la cual desea emitir sus CCV, seleccionándola en la lista de Verificaciones desplegada.
- 6. Ingresar a *Ver CCV* en el botón ubicado en la esquina superior derecha de la página.
- 7. Ingresar a *Emitir CCV* en el botón ubicado en la esquina superior derecha de la página.
- 8. En esta sección se desplegará un formulario de emisión de créditos de carbono verificados. Se cargarán automáticamente los datos del titular del proyecto, con el

 $^8$  Cada vez que el usuario intente ingresar a la cuenta, el sistema solicitará un código de verificación, el cual será enviado al correo electrónico registrado.

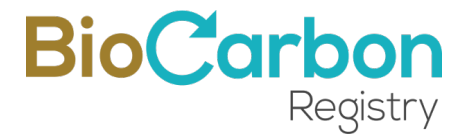

fin de que los CCV siempre sean trazables a partir de su emisión. Esta información no cambiará a pesar de que los CCV sean transferidos. Así mismo se establecerá automáticamente el año de cada serial de CCV de acuerdo con las fechas de "*Vintage*" registradas en el periodo de Verificación.

- 9. Debe ingresar los valores de cada año calendario reportados en el reporte de verificación y validación. Debe registrar números enteros, y la suma total debe coincidir con la cantidad de reducciones o remociones de GEI verificadas registradas para el periodo de verificación. De lo contrario, se generará un error y no podrá continuar con el proceso de emisión.
- **NOTA:** Para los proyectos del sector AFOLU, el sistema descontará automáticamente el 20% para asignarlo a los CCV asignados por año para las Cuentas de Reserva.
- 10. Al realizar la solicitud de emisión de CCV, el administrador revisa la información suministrada. Cuando esta información haya sido revisada, el administrador aprobará la emisión y el usuario recibirá a su correo electrónico la *orden de compra* correspondiente a la emisión de los CCV.
- 11. Una vez revisada y aprobada la solicitud de emisión, el usuario recibirá el certificado de *Declaración de GEI.* El administrador habilitará los procesos subsecuentes y así ya está listo para acceder al proceso de transferencias y retiros de CCV.

#### **Recomendaciones y buenas prácticas – Emisión de CCV:**

- $\div$  Debe ser muy preciso completando el formulario para evitar dobles procesos.
- v Las reducciones o remociones de GEI deben registrarse por año calendario (correspondiente al vintage).
- v El sistema genera un código de identificación único que corresponde a la identificación del proyecto generado durante el registro del proyecto, adicionando un código que identifica el periodo de verificación reportado, la destinación y la cantidad de CVV emitidos. Este código no puede ni debe cambiarse. Ver sección 10- Identificación de Seriales.
- $\div$  Recuerde que una vez emitidos los CCV, la información no puede ser editada.

### **6 Transferencias y Retiros**

Para hacer Retiros, deben completarse los siguientes pasos:

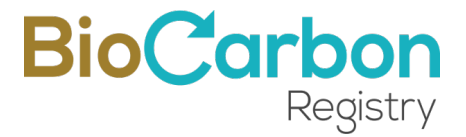

- 1. Ingresar al espacio del Usuario en Iniciar Sesión con su correo y contraseña registrados.
- 2. Ingresar a Ver Proyectos en el menú desplegado en el costado izquierdo del espacio del Usuario.
- 3. Ingresar al proyecto para el cual desea retirar o transferir CCV, haciendo doble clic sobre el nombre del Proyecto o sobre el ícono de Detalles.
- 4. Ingresar a Ver Verificaciones en el botón ubicado en la esquina superior derecha de la página.
- 5. Ingresar a la Verificación en la lista de Verificaciones desplegada, para la cual desea retirar CCV.
- 6. Ingresar a Ver CCV en el botón ubicado en la esquina superior derecha de la página.
- 7. Ingresar al grupo de CCV emitido haciendo doble clic sobre el grupo de CCV o sobre el ícono de Detalles.
- 8. Escoger el serial de CCV sobre el cual desea realizar la transacción (de acuerdo con el año y código de la destinación) y seleccionar la opción Retiro.
- 9. Se desplegará un formulario en donde deberá indicar a nombre de quien se realiza el retiro y número de identificación y descripción.
- 10. Incluir la cantidad a retirar.
- 11. Seleccionar el mercado final para el cual será utilizado el CCV
- 12. Los retiros no requieren revisión y aprobación por parte del equipo de BIOCARBON REGISTRY.

Los CCV emitidos se pueden retirar para Mercado (destino final) voluntario sin ninguna condición.

Los CCV emitidos se pueden retirar para Mercado (destino final) impuesto si el vintage inicial (año) es menor que cinco años.

- 13. Seleccionar el botón *Retirar*
- 14. El usuario recibirá a su correo electrónico la *orden de compra* correspondiente y la *Declaración de Retiro.*
- 15. Recuerde que una vez Retirados los CCV, la información no puede ser editada.
- 16. Si desea consultar los retiros que ha realizado, puede consultarlos en el menú principal ubicado a la izquierda de la interfaz de cada usuario en la sección de *Cuenta de Retiros.*
- 17. El sistema realizará automáticamente el descuento de los CCV retirados, de la cuenta del usuario.

Versión 4.0 | Marzo 2023

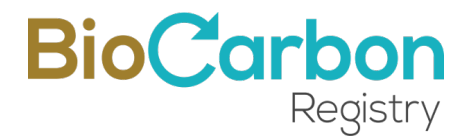

#### **Recomendaciones y buenas prácticas – Retiros de CCV**

- \* La cantidad por retirar NO podrá exceder la cantidad de CCV disponibles para ese serial.
- v No podrán retirarse CCV de la Cuenta de Reserva, si no se ha registrado la verificación siguiente al periodo de emisión de los CCV que desea retirar.

Para hacer Transferencias, deben completarse los siguientes pasos:

- 1. Ingresar al espacio del Usuario en *Iniciar Sesión* con su correo y contraseña registrados.
- 2. Ingresar a *Ver Proyectos* en el menú desplegado en el costado izquierdo del espacio del Usuario.
- 3. Ingresar al proyecto para el cual desea retirar o transferir CCV, haciendo doble clic sobre el nombre del Proyecto o sobre el ícono de *Detalles.*
- 4. Ingresar a *Ver Verificaciones* en el botón ubicado en la esquina superior derecha de la página.
- 5. Ingresar a *la Verificación* en la lista de Verificaciones desplegada, para la cual desea transferir CCV.
- 6. Ingresar a *Ver CCV* en el botón ubicado en la esquina superior derecha de la página.
- 7. Ingresar al grupo de CCV emitido haciendo doble clic sobre el grupo de CCV o sobre el ícono de *Detalles.*
- 8. Escoger el serial de CCV sobre el cual desea realizar la transacción (de acuerdo con el año y código de la destinación) y seleccionar la opción Transferencia.
- 9. Se desplegará un formulario en donde se deberá indicar el usuario de BioCarbon Registry al que se desea transferir los CCV. Para esto debe conocer el ID del Usuario.
- 10. Incluir la cantidad a transferir.
- 11. Seleccionar el botón Transferir.

#### **Recomendaciones y buenas prácticas – Transferencias de CCV**

- $\cdot$  No podrá exceder la cantidad de CCV disponibles para ese serial.
- $\div$  La transferencia no será completamente efectiva hasta que el destinatario acepte los CCV en su cuenta.
- v Si desea realizar otra transferencia para el mismo serial, NO podrá realizarlo hasta que la transferencia en proceso sea aprobada por el usuario que recibe los CCV.

Versión 4.0 | Marzo 2023

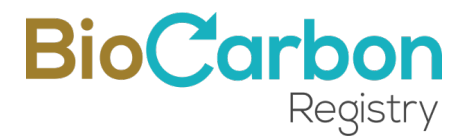

- v Las transferencias entre usuarios no requieren revisión y aprobación por parte del equipo de BioCarbon Registry.
- v Cada uno de los usuarios deberá revisar sus transferencias para ver los procesos que están en trámite y los que ya están registrados. Esto se puede consultar en el menú principal ubicado a la izquierda de la interfaz de cada usuario en la sección de Transferencias. Allí se pueden ver, tanto las transferencias enviadas como las recibidas.

Cuando se acepte la trasferencia por parte del destinatario, el usuario emisor verá descontados los CCV respectivos y el destinatario los podrá ver en su cuenta de Transferencias Recibidas.

## **7 Características adicionales de los CCV**

Para los proyectos cuyas unidades de Créditos de Carbono Verificados cuenten con criterios, tales como (por ejemplo, unidades elegibles para aviación de ICAO/CORSIA, ICROA u otras condiciones de integridad ambiental), la Plataforma de registro de proyectos permite que estos atributos sean identificados a través de una etiqueta, con el fin de identificar dichos CCV. Además, el sistema de registro contiene el procedimiento para la obtención de dichas etiquetas.

## **8 Interfaz del Usuario / Menú Principal**

La siguiente figura ilustra la interfaz de la página de inicio y menú principal para un Titular de Cuenta General de BIOCARBON REGISTRY.

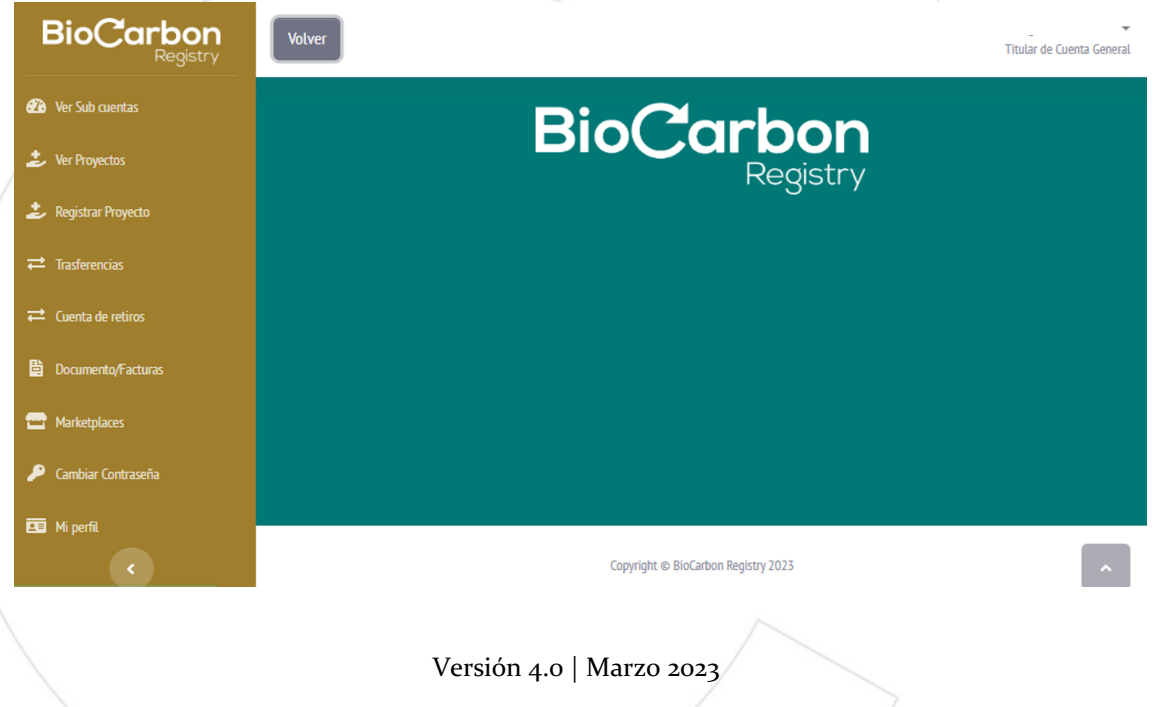

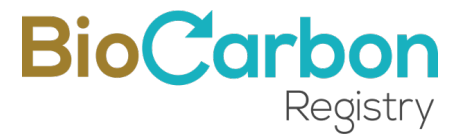

A continuación, se describen las funcionalidades de cada ítem en el Menú situado a la izquierda de la pantalla.

#### 8.1 Ver Subcuentas

Permite ver el listado de subcuentas registradas.

Al hacer doble clic sobre la subcuenta o hacer clic sobre el icono de *Detalles*, se ingresa a la información de la subcuenta, incluidos los proyectos registrados a nombre de las subcuentas, los periodos de verificación registrados, CCV emitidos y a los procesos de registrar proyectos para subcuentas, transferencias y retiros.

#### 8.2 Ver Proyectos

Permite ver el listado de los proyectos registrados a nombre del Titular de la Cuenta.

Al hacer doble clic sobre el proyecto o hacer clic sobre el icono de *Detalles*, se ingresa a la información del proyecto, incluidos los periodos de verificación registrados, CCV emitidos y a los procesos de transferencias y retiros.

#### 8.3 Registrar Proyecto

Permite registrar proyectos a nombre del Titular de la Cuenta, según la sección 3.o de este documento.

#### 8.4 Transferencias (Cuenta "*escrow*")

Permite ver el listado y los detalles de las transferencias de CCV realizadas a otros cuentahabientes de la Plataforma de registro.

La cuenta que recibe los CCV transferidos funciona como una cuenta "*escrow*". Los CCV transferidos pueden ser retirados por el destinatario, si se cumplen las condiciones predeterminadas especificadas en el acuerdo de compra.

#### 8.5 Cuenta de Retiros

Permite ver el listado y los detalles de los retiros de CCV realizados a usuarios finales.

#### 8.6 Documentos/Facturas

En esta sección, el usuario puede acceder a tres tipos de documentos:

#### 1. Documentos

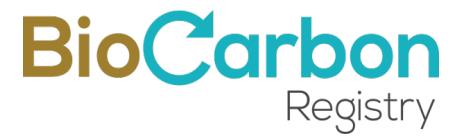

Incluye el Contrato Marco, las Órdenes de servicio, las Declaraciones de GEI, y las Declaraciones de Retiro.

2. Órdenes de Compra

Las órdenes de compra generadas para cada proceso de registro.

3. Facturas

Corresponde a las facturas emitidas una vez se han registrado los pagos.

Puede seleccionar la opción de *búsqueda* para buscar rápidamente documentos por ID de Proyecto, o palabras clave.

#### 8.6.1 Firma Electrónica

El Contrato Marco (emitido durante el registro de Titular) y las Ordenes de Servicio (emitidas durante registro de periodos de Verificación) deben ser firmadas por el titular de la cuenta a través del enlace proporcionado por VIAFIRMA al correo electrónico registrado.

Los documentos firmados pueden ser consultados y descargados a través de la Plataforma de registro.

#### 8.6.2 Autenticidad de los documentos

Todos los documentos emitidos por BIOCARBON REGISTRY contienen el sello de firma autenticada emitido por THOMAS SIGNE. El certificado de firma autenticada se encuentra encriptado en documentos PDF y puede ser consultado por medio del programa ADOBE PDF.

Los documentos emitidos por BIOCARBON REGISTRY pueden ser consultados y descargados a través de la Plataforma de registro.

#### 8.7 Marketplace

Permite al usuario visualizar las transacciones que haya realizado a través de las plataformas de Marketplace con las cuales el Registro BCR se ha integrado.

#### 8.8 Cambiar Contraseña

Permite al titular de la cuenta el cambio de contraseña, teniendo en cuenta las disposiciones de seguridad descritas en la sección 10.6.

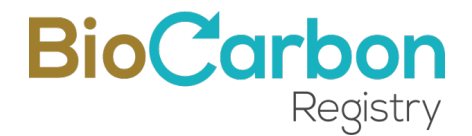

#### 8.9 Mi Perfil

En esta sección se puede ver el código del usuario, correo electrónico y se permite modificar el nombre del Titular de la cuenta.

## **9 Registro Público de la Plataforma de Registro**

La información registrada por los usuarios, disponible al público, es publicada en tiempo real en la página de inicio de BIOCARBON REGISTRY una vez se han revisado y aprobado los registros por parte del equipo BIOCARBON REGISTRY de acuerdo con lo dispuesto en el ESTÁNDAR BCR y la metodología aplicable.

Para consultar el registro público siga los siguientes pasos:

- 1. Ingresar al www.biocarbonregistry.com
- 2. En el menú inicial seleccione Registro/ BCR Registro
- 3. Al acceder a esta sección puede seleccionar en la barra principal tres opciones, cada opción presentará una tabla con la información de registro correspondiente:
- A. Proyectos registrados

En esta tabla puede consultar todos los proyectos Registrados y en Proceso de Registro en la Plataforma de BIOCARBON REGISTRY.

Al hacer clic en el ID de Proyecto clasificado como Registrado, accederá a información complementaria del proyecto como fotografías, ubicación en el mapa, reporte de Verificación, etc.

B. Créditos de Carbono Verificados

En esta tabla puede consultar todos los seriales emitidos por BIOCARBON REGISTRY, las características de cada serial y las cantidades retiradas y disponibles.

C. Transacciones y Asignación

En esta tabla puede consultar todas las transacciones de Retiro realizadas, y sus características.

Adicionalmente las tablas pueden ser organizadas por fecha u orden alfabético mediante las flechas que se encuentran en el título de cada columna de la tabla.

## **10 Identificación de seriales BCR**

El diseño del serial de BIOCARBON REGISTRY asegura un ID de serial único. A través de su código se puede realizar la trazabilidad del origen del serial. La figura a continuación describe la información que suministra un serial de CCV emitido por BIOCARBON REGISTRY.

Versión 4.0 | Marzo 2023

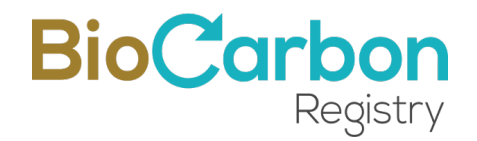

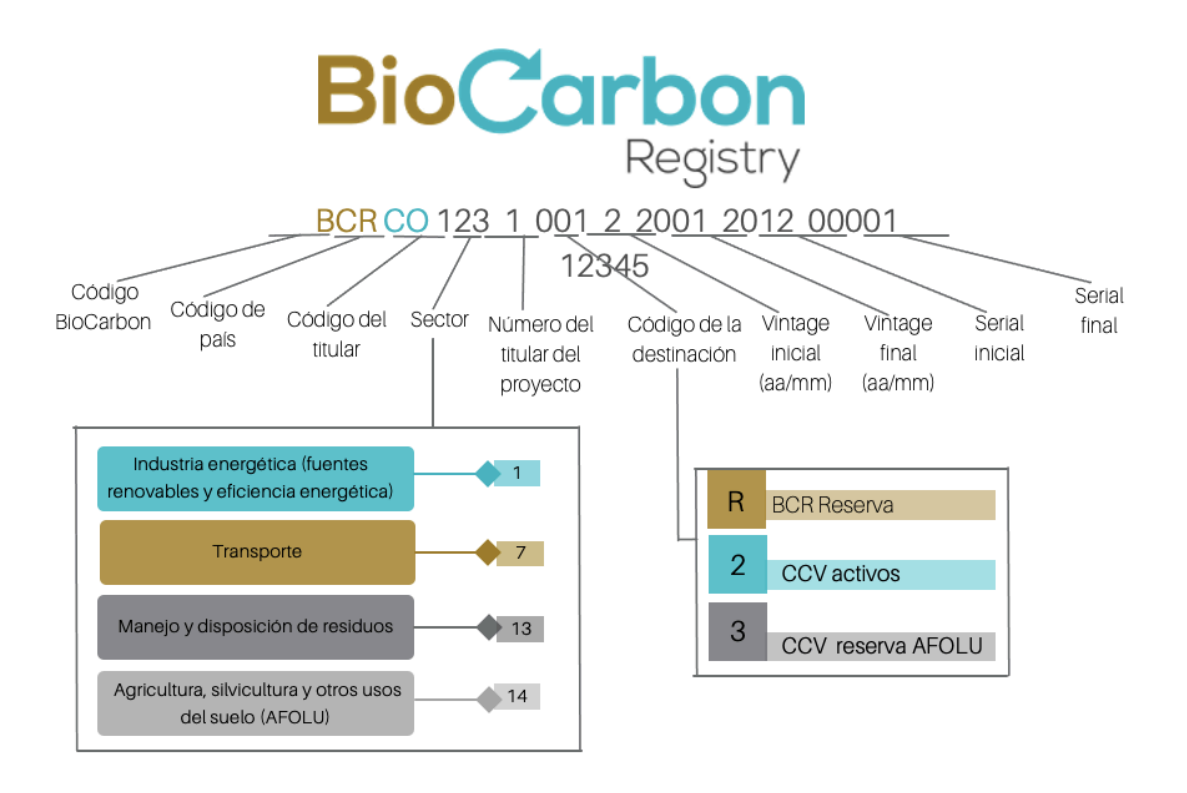

*Figura 1: Identificación de Seriales BCR*

## **11 Seguridad de la Plataforma de registro**

La aplicación Web para BIOCARBON REGISTRY se desarrolló teniendo en cuenta las políticas de código seguro y un software que tiene en cuenta la seguridad, por medio de los mecanismos descritos a continuación (entre otros).

11.1 Tecnología BlockChain

La protección de la seguridad con tecnología BlockChain provee inmutabilidad a la información de valor contenida en la Plataforma.

Los registros se basan en la tecnología Hyperledger Fabric, incluyendo todos los mecanismos de seguridad que garantizan la integridad de los datos almacenados en la BlockChain.

El enlace Stamping.io es una de las entidades BlockChain que cuentan con nodos desplegados sobre LACChain. LACChain es una alianza global liderada por el Laboratorio de Innovación del Grupo del Banco Interamericano de Desarrollo (BID Lab) para el desarrollo del ecosistema BlockChain en América Latina y el Caribe.

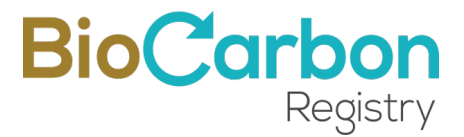

Todos los procesos llevados a cabo en la Plataforma se procesan en la BlockChain y los usuarios pueden descargar los certificados BlockChain, también en tiempo real.

En el siguiente enlace se encuentra la información sobre BCR en la BlockChain del BIDLAb: https://www.lacchain.net/projects/BioCarbon-Registry

#### 11.2 Certificado SSL

La página web de BIOCARBON REGISTRY cuenta con un certificado SSL. De este modo, la información este cifrada y protegida (Secure Sockets Layer). El certificado es un título digital que autentifica la identidad de un sitio web y cifra con tecnología SSL la información que se envía al servidor.

#### 11.3 Recaptcha de Google

Para el registro de usuario, el Recaptcha de Google protege el sitio de spam y abuso, identifican los patrones humanos, descartando la posibilidad que un robot ingrese a la Plataforma.

#### 11.4 Validación de identidad

La Plataforma de registro realiza validación de identidad a través de verificación de correo electrónico para el registro del usuario.

#### 11.5 Contraseña Segura

Autenticación de factor múltiple exigiendo al usuario a crear una contraseña segura que no pueda ser detectada por extraños (mayor a 8 caracteres, números y símbolos).

#### 11.6 PIN de verificación para ingreso

El sistema genera un código de verificación para que solamente la persona autorizada ingrese a la Plataforma. El PIN dinámico de verificación es enviado al correo electrónico registrado cada vez que el usuario requiere ingresar a la Plataforma.

#### 11.7 Control de intentos de ingreso a la aplicación

Funcionalidad para bloqueo de usuarios después de 3 intentos fallidos de ingreso al Software BIOCARBON REGISTRY. Podrá volver a intentar después de 1 hora.

Versión 4.0 | Marzo 2023

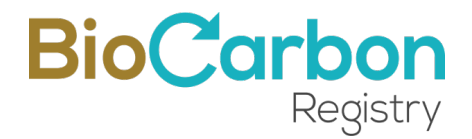

#### 11.8 Registro de último ingreso

Funcionalidad para hacer visible ante el usuario del Software BIOCARBON REGISTRY cuándo fue su ultimo ingreso. De esta forma el usuario visualiza si alguien está ingresando a su cuenta sin autorización.

#### 11.9 Back Up Automáticos

Programación de 3 Back Up diarios de base de datos automático.

#### 11.10 Desarrollo

Desarrollo basado en programación de código seguro y políticas OWASP: última versión estable y verificada de Laravel framework para el desarrollo basado en programación.

11.11 Control de amenazas cibernéticas

La aplicación utiliza la interfaz de CloudFlare como Firewall y escudo protector para la Web y la plataforma de registro.

El mantenimiento preventivo y correctivo de amenazas cibernéticas incluye (entre otros): prevención de ingreso no autorizado al sitio web como complementos y código (piratería), eliminación de piratería recurrente y prevención de modificación del contenido del sitio.

El mantenimiento también incluye la revisión de las configuraciones del sistema operativo, Apache y PHP, escaneo de vulnerabilidades, análisis de seguridad en todos los sitios (Blackbox, Greybox, Whitebox), detección e identificación de programa maligno presente en el servidor, implementación de recomendaciones y ajustes de configuración del servidor, y remediación del sitio.

Nuestros registros se basan en la tecnología Hyperledger Fabric, lo que garantiza que todos los datos estén encriptados (tanto en reposo como en movimiento), utilizando tecnologías de seguridad como SSL, encriptación de clave asimétrica de 256 bits y protocolos HTTPS/TLS/SFTP. Las tecnologías estándar de la industria, como la notación de objetos de JavaScript (JSON), se utilizan para el intercambio de datos a través de la interfaz de programación de aplicaciones (API).

Adicionalmente, y para garantizar la seguridad de la información contenida en nuestros activos web, contamos con la aplicación de escaneo de vulnerabilidades Acunetix, que utiliza Pruebas de Seguridad de Aplicaciones Interactivas (IAST) a través de tecnologías como: DeepScan, SmartScan, AcuMonitor y AcuSensor, y sistemas de integración continua: Teamcity, Bamboo, Azure DevOps y GitLab.

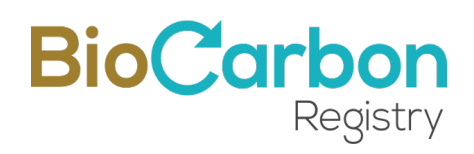

## **12 Consultas sobre el uso de la Plataforma**

Ante cualquier consulta específica sobre la aplicabilidad y uso de la Plataforma, contacte a BIOCARBON REGISTRY a través del correo electrónico registro@biocarbonregistry.com.

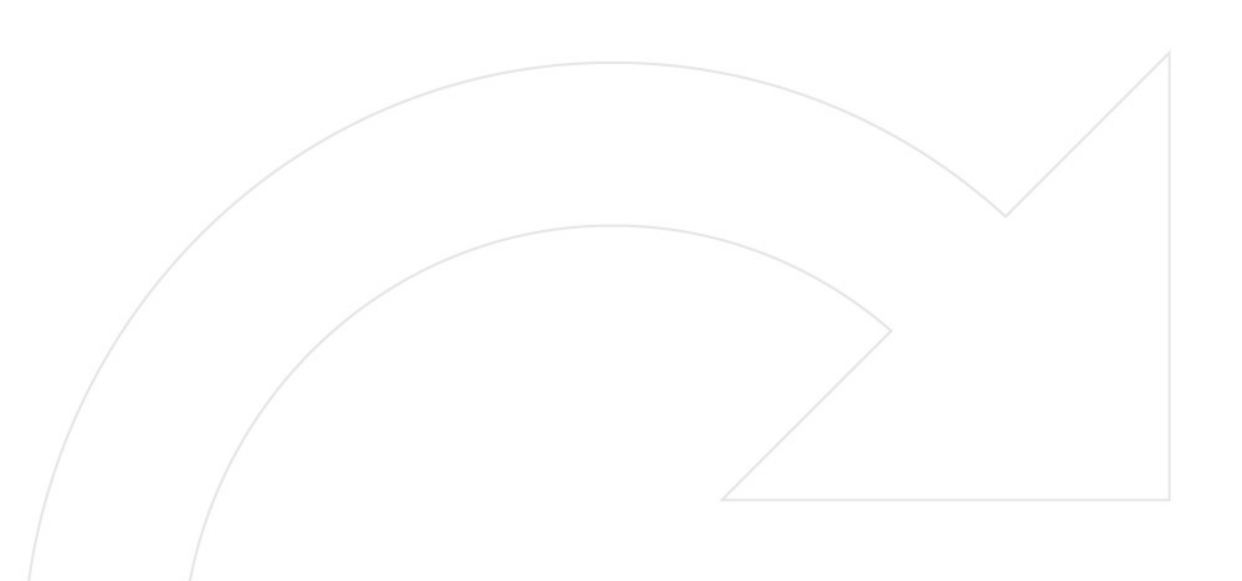

Versión 4.0 | Marzo 2023